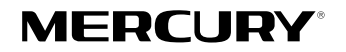

# 双频无线路由器 详细配置指南

REV2.0.0 1910060225

声明

Copyright © 2020 深圳市美科星通信技术有限公司

#### 版权所有,保留所有权利

未经深圳市美科星通信技术有限公司明确书面许可,任何单位或个人不得擅自仿制、复制、誊抄或转译本手册 部分或全部内容,且不得以营利为目的进行任何方式(电子、影印、录制等)的传播。

MERCURY 为深圳市美科星通信技术有限公司注册商标。本手册提及的所有商标,由各自所有人拥有。本 手册所提到的产品规格和资讯仅供参考,如有内容更新,恕不另行通知。除非有特殊约定,本手册仅作为使用 指导,所作陈述均不构成任何形式的担保。

## 注意

本手册所示截图中使用的参数仅用作设置示例参考,可能与实际情况不完全一致,请根据您的实际需求进行参 数设置。

由于软件版本的不同,本手册所示截图可能与您所购买产品的Web界面不完全一致,请根据实际的Web界面配 置您的产品。

## 联系方式

网址:http://www.mercurycom.com.cn

技术支持热线:400-8810-500

技术支持E-mail: fae@mercurycom.com.cn

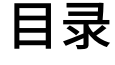

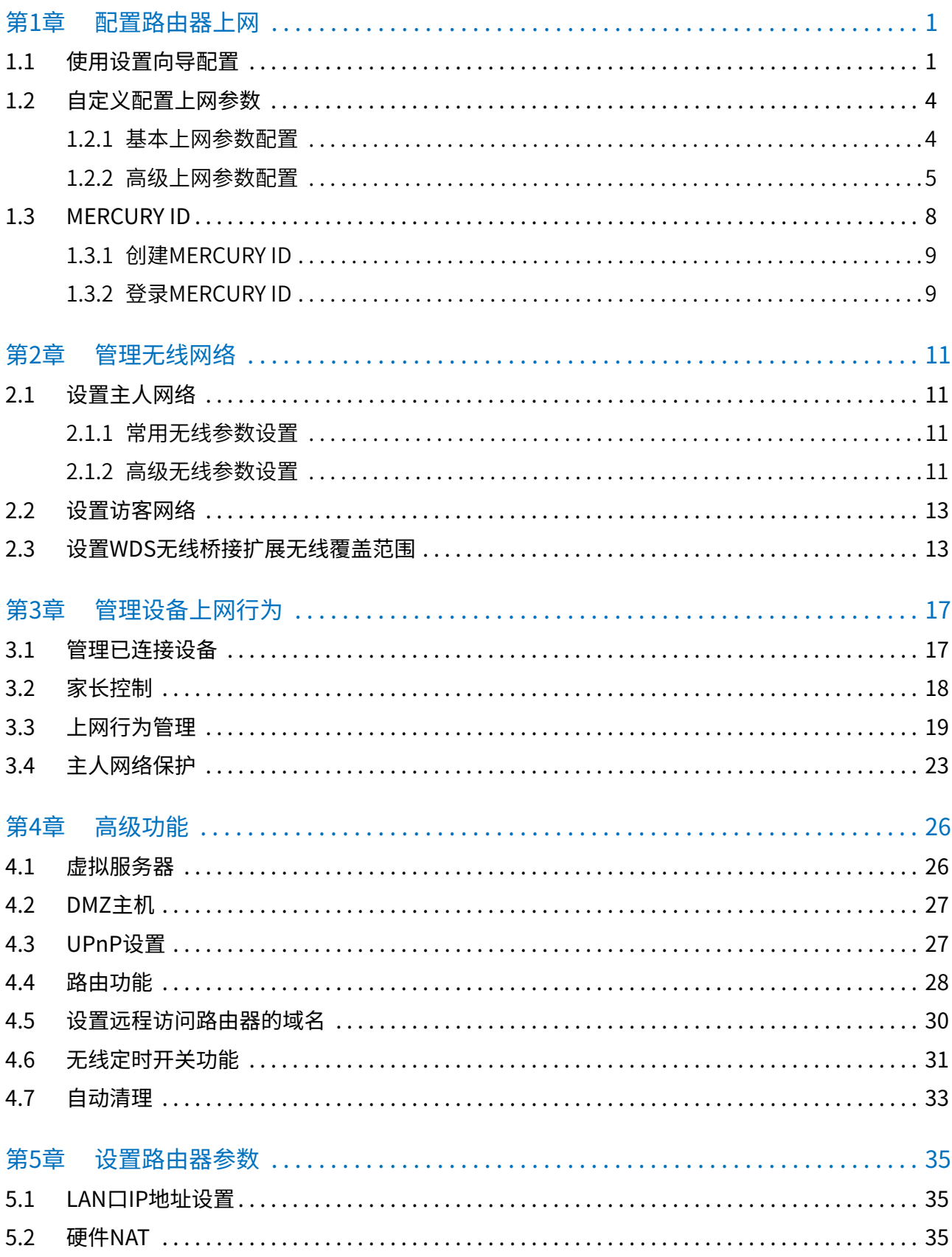

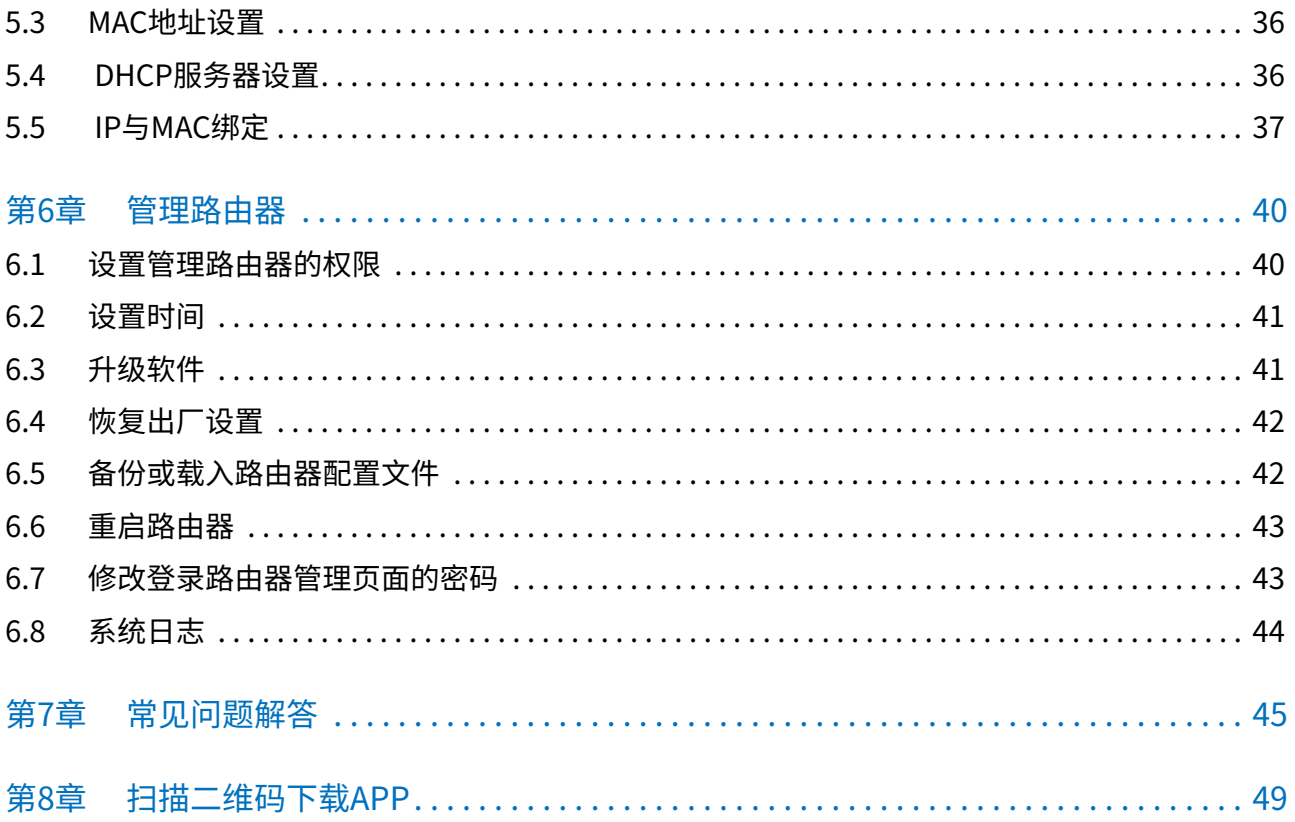

## 第1章 配置路由器上网

## 1. 1.使用设置向导配置

本产品提供基于WEB浏览器的配置工具,首次登录路由器管理页面时请使用设置向导页面的指引进行设置。 本路由器的设置向导可以指导您快速配置路由器上网,请按照以下步骤设置您的路由器。

- 1. 打开浏览器,输入melogin.cn,进入路由器的登录页面。
- 2. 在设置密码框填入您要设置的登录密码(6~15个字符,最好是数字、字母、符号的组合),在确认密码框 再次输入,点击●。以后登录路由器管理页面请使用已设置的管理员密码。 提示:

若忘记了登录密码请点击登录页面上的忘记密码并根据提示将路由器恢复出厂设置。一旦将路由器恢复出厂设置, 您 需要重新对路由器进行配置才能上网。

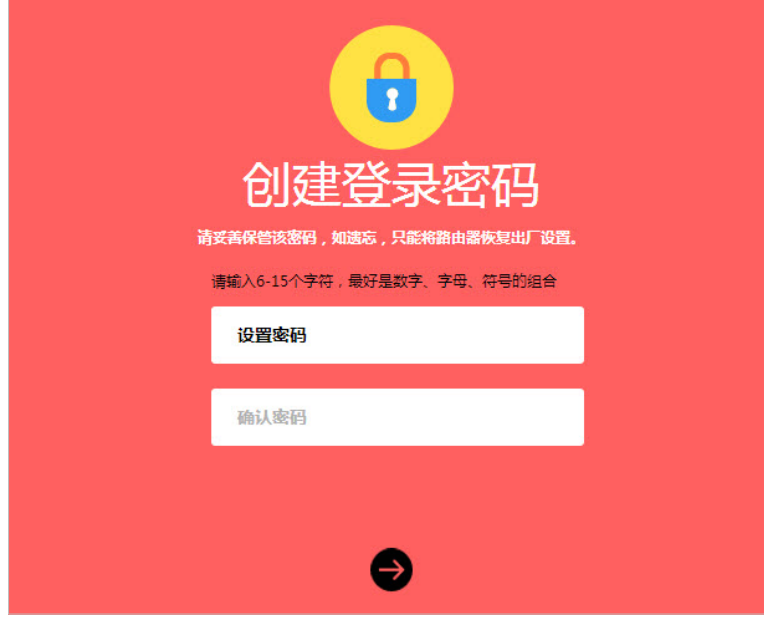

- 3. 选择适合您的上网环境的上网方式并填写网络运营商提供的参数。
- 宽带拨号上网

如果上网方式为宽带拨号上网,即ADSL虚拟拨号方式,网络运营商会提供上网帐号和口令,在下图所示页面中 填写该内容。点击●讲行无线参数的设置。

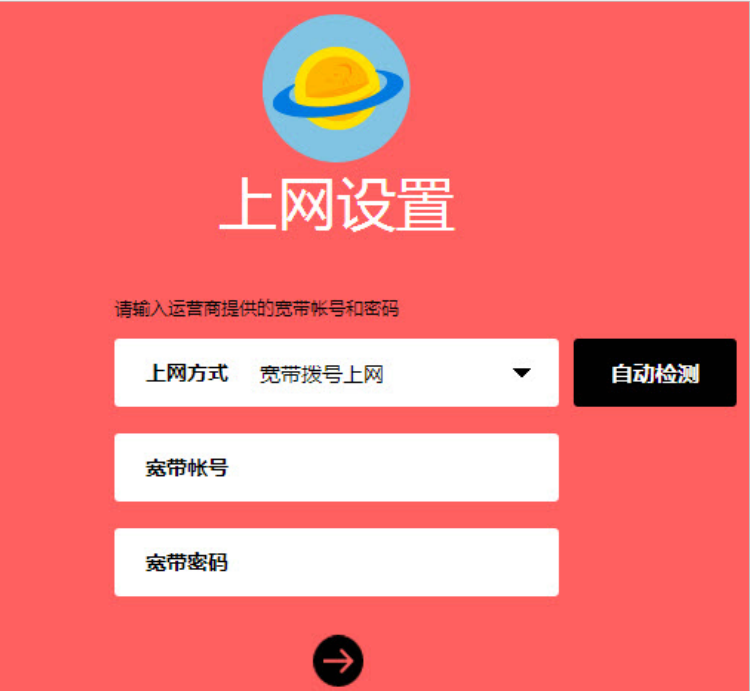

#### • 固定IP地址

如果上网方式为固定IP地址,网络运营商会提供IP地址参数,在下图页面中输入网络运营商提供的参数,若有 不明白的地方请咨询网络运营商。点击●进行无线参数的设置。

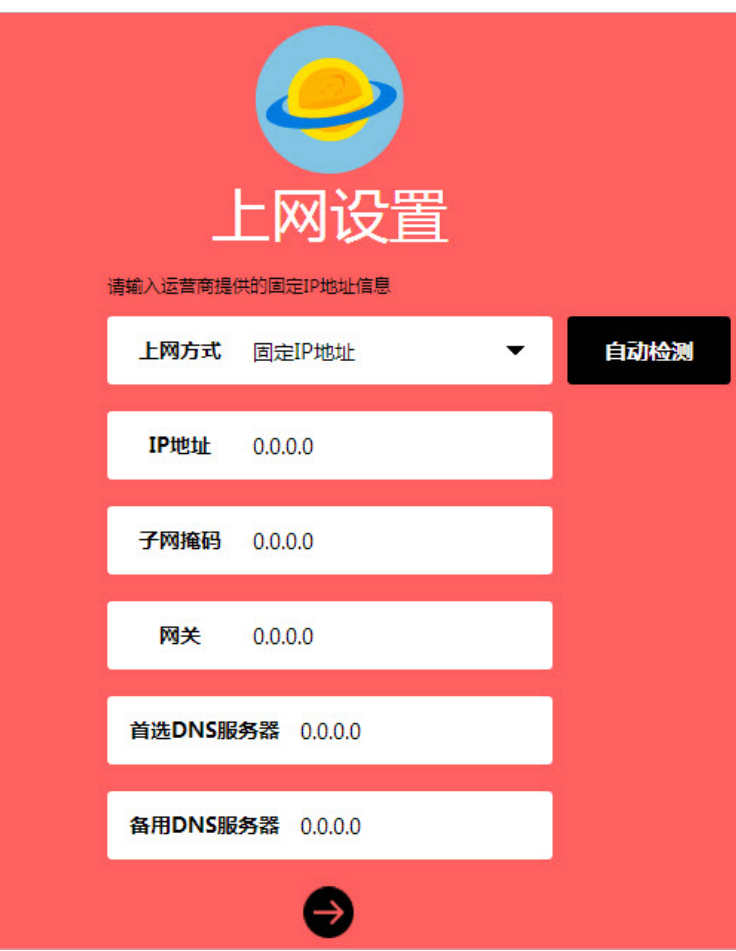

#### • 自动获得IP地址

如果上网方式为自动获得lP地址,则可以自动从网络运营商获取lP地址。点击 $\bigodot$ 进行无线参数的设置。

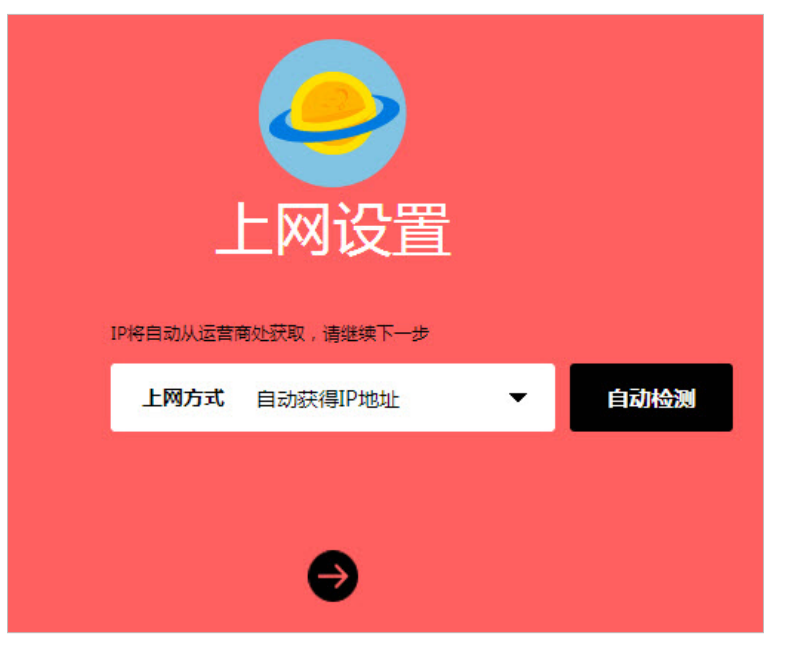

4. 设置2.4G和5G无线网络的无线名称及无线密码,点击●进行下一步。

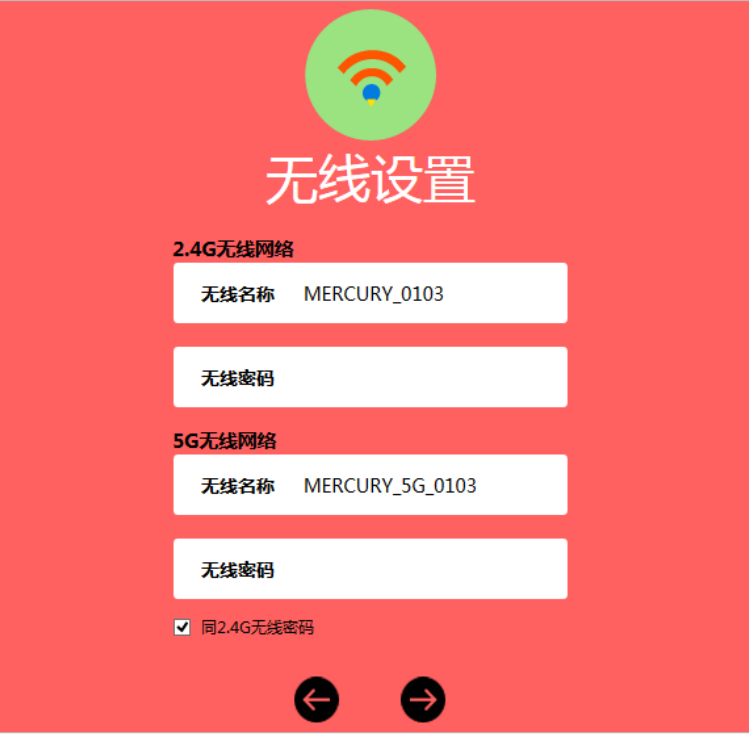

5. 点击●按钮完成配置。

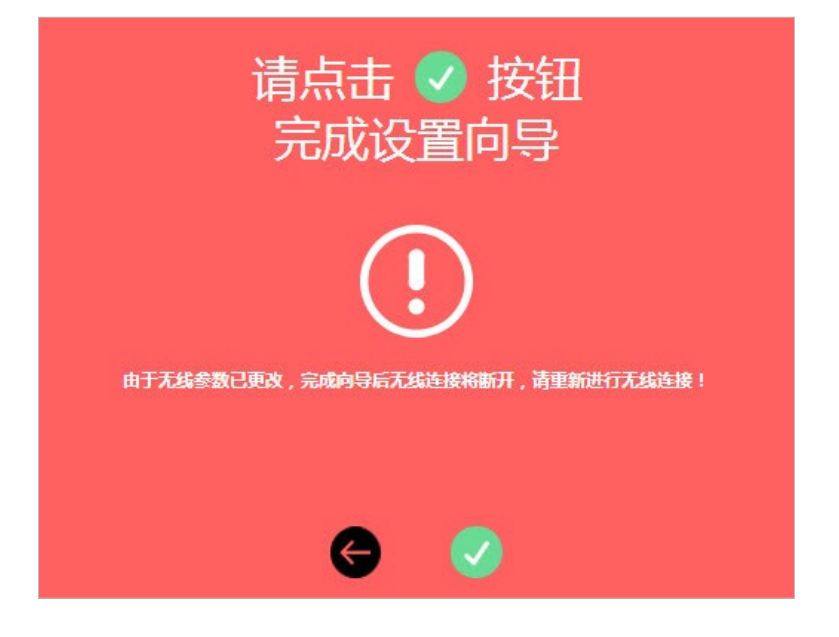

## 1. 2.自定义配置上网参数

通过对WAN口进行设置,可以根据您的实际需要修改网络接入的方式,灵活适应网络环境的变化。其中基本上 网参数配置可在常用设置 > 上网设置版块里进行设置,高级上网参数配置部分可在高级设置 > 网络参数 > WAN 口设置版块中进行设置。

#### 基本上网参数配置

- 1. 打开浏览器,输入melogin.cn,进入路由器的管理页面。
- 2. 点击常用设置 > 上网设置,进入上网设置的页面。
- 3. 根据您的实际需要及网络环境进行设置。如果您不清楚您的网络接入方式,请点击页面上的自动检测按 钮。
	- 宽带拨号上网

在宽带帐号和宽带密码处填入网络运营商提供的上网用户名及密码,点击保存。

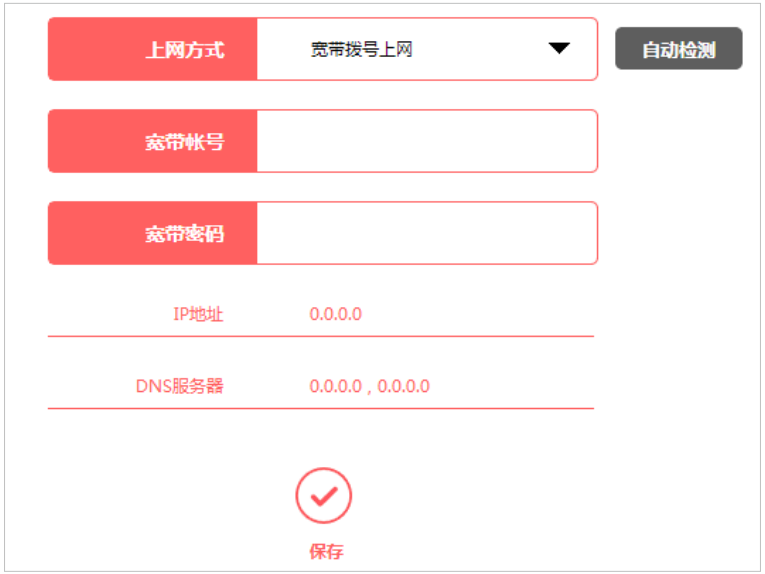

#### • 固定IP地址

填入由网络运营商提供的IP地址、子网掩码、网关、DNS服务器等参数,点击保存。

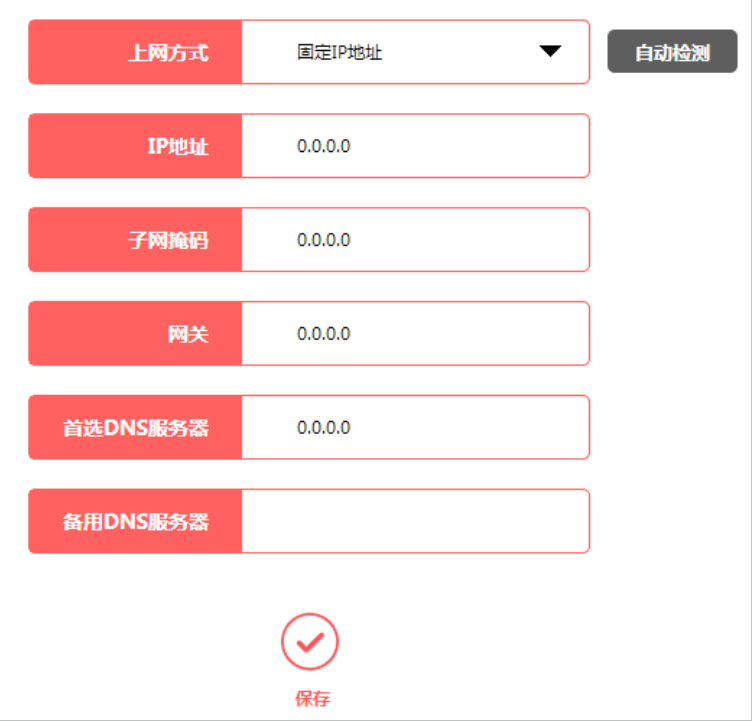

• 自动获得IP地址

选择自动获得IP地址并保存,路由器将从网络运营商处自动获取到IP地址、子网掩码、网关、DNS服务器 参数。

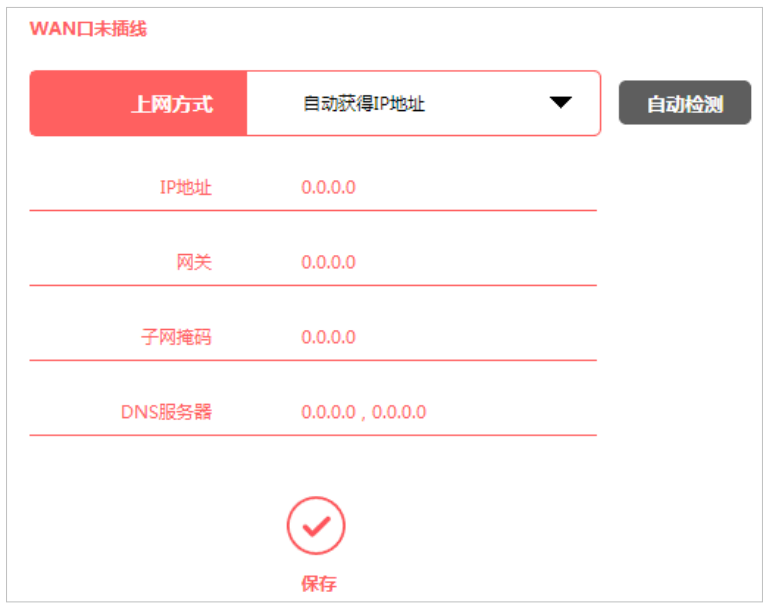

#### 高级上网参数配置

- 1. 打开浏览器,输入melogin.cn,进入路由器的管理页面。
- 2. 点击高级设置 > 网络参数 > WAN口设置,进入WAN口设置的页面。
- 3. 根据您的实际需要及网络环境进行设置。如果您不清楚您的网络接入方式,请点击页面上的自动检测按 钮。
	- 宽带拨号上网
	- 1) 在WAN口设置模块的宽带帐号和宽带密码处填入网络运营商提供的宽带账号及密码。拨号模式和WAN 口速率设置两项,可点击页面右上角问号,参考帮助信息进行设置。点击保存。

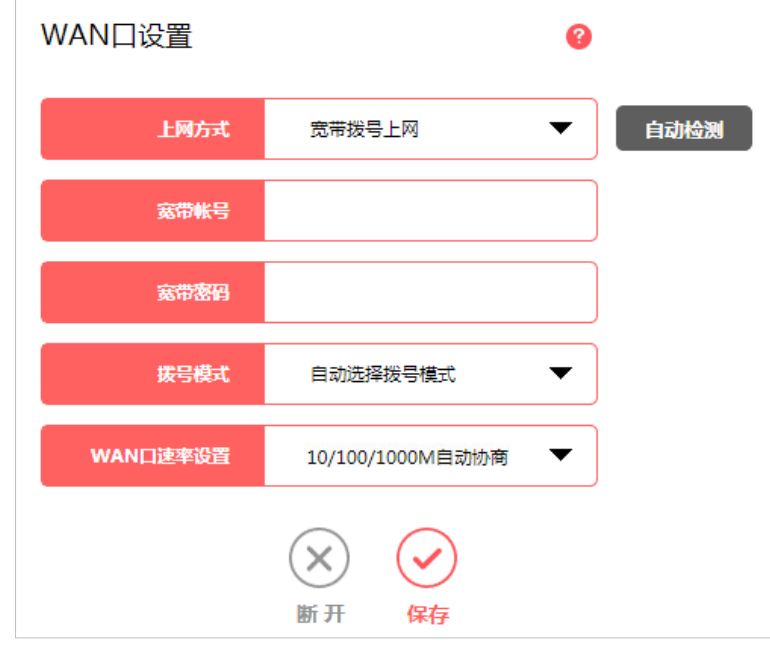

2) 如果您想要设置按需连接、手动连接等功能,可设置连接模式模块。

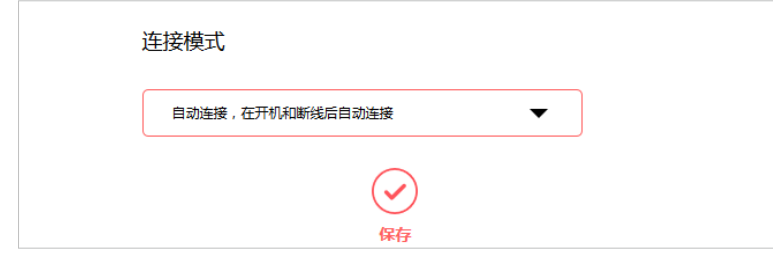

3) 如果网络运营商提供了相关参数并要求使用,可在宽带拨号高级设置模块进行设置,如有疑问可点击 页面上问号获得帮助信息。

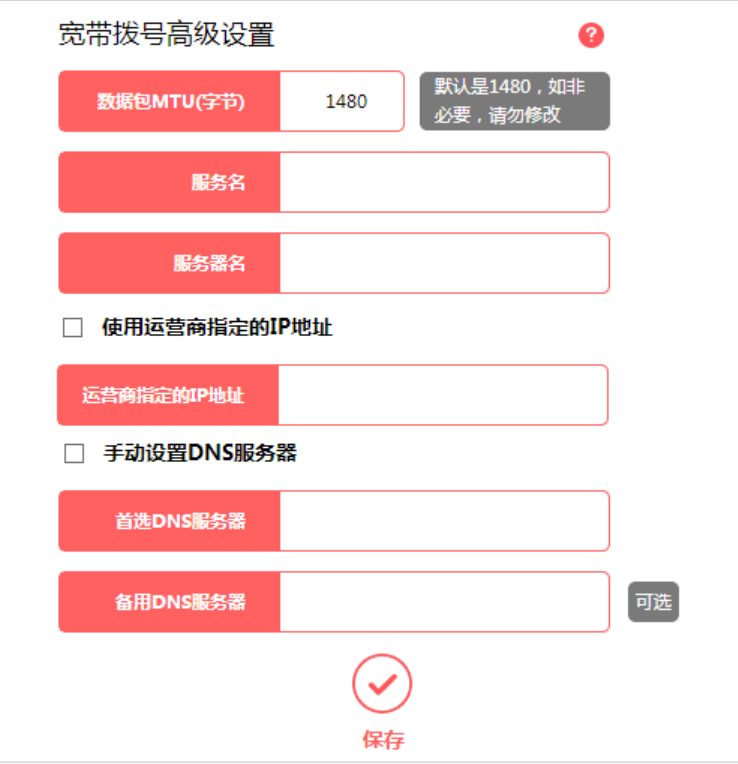

- 固定IP地址
- 1) IP地址、子网掩码、网关、DNS服务器的参数均由网络运营商提供,数据包MTU(字节)、WAN口速 率设置两项,可点击页面右上角问号,参考帮助信息进行设置。
- 2) 点击保存。

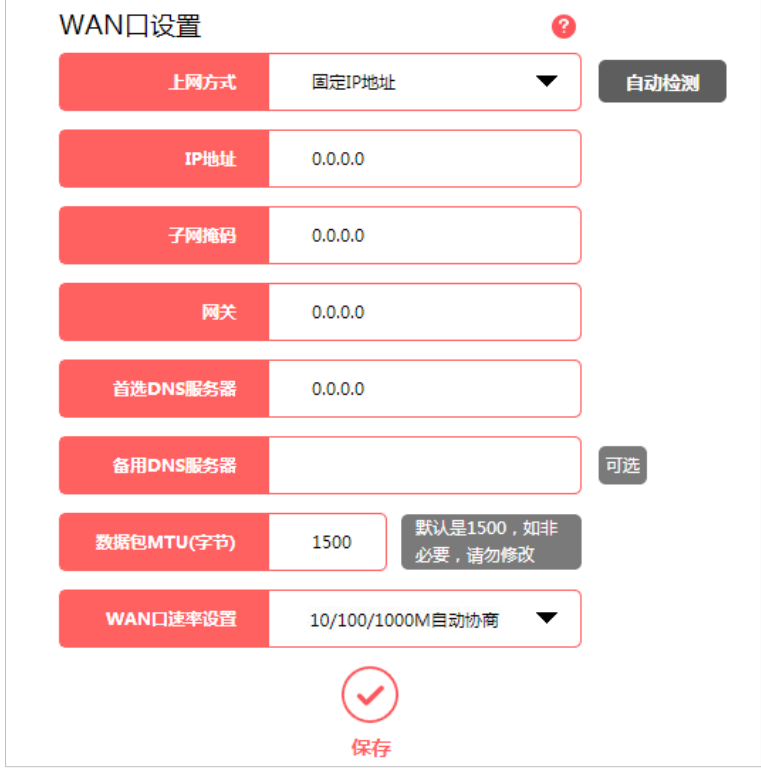

• 自动获得IP地址

- 1) 点击更新按钮,路由器将从网络运营商处自动获取到IP地址、子网掩码、网关、DNS服务器参数。其 他的选项请点击右上角问号,参考帮助信息进行设置。
- 2) 点击保存。

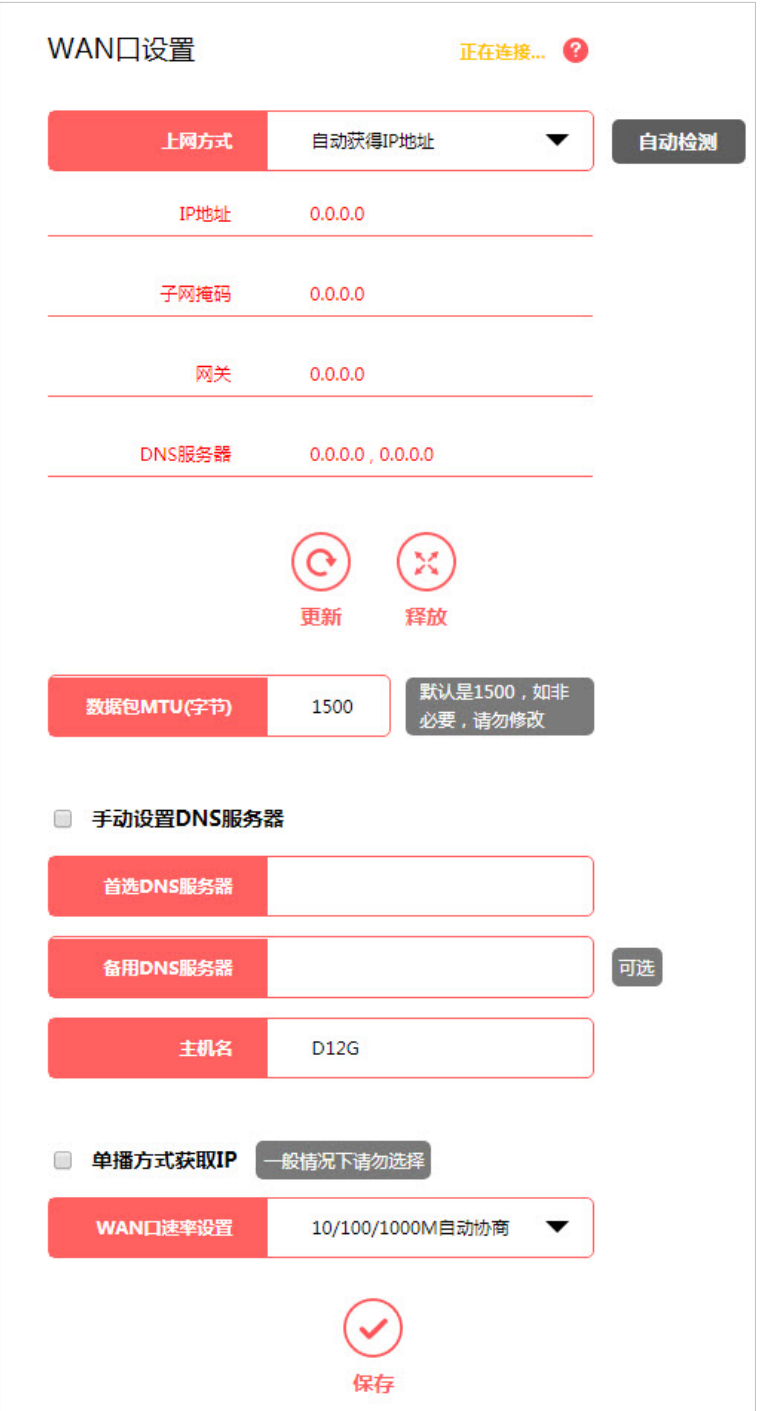

## 1. 3.MERCURY ID

创建或登录MERCURY ID,即可享有水星网络提供的所有产品即服务,包括但不限于:

- 路由器的在线软件更新
- 远程管理家庭网络(包括MERCURY路由器和智能家庭设备)

#### 第 1 章 配置路由器上网 **8**

• 水星网络后续开发的新功能和新服务

#### 创建MERCURY ID

- 1. 打开浏览器,输入melogin.cn,进入路由器的管理页面。
- 2. 点击页面顶部的创建MERCURY ID,进入设置的页面。

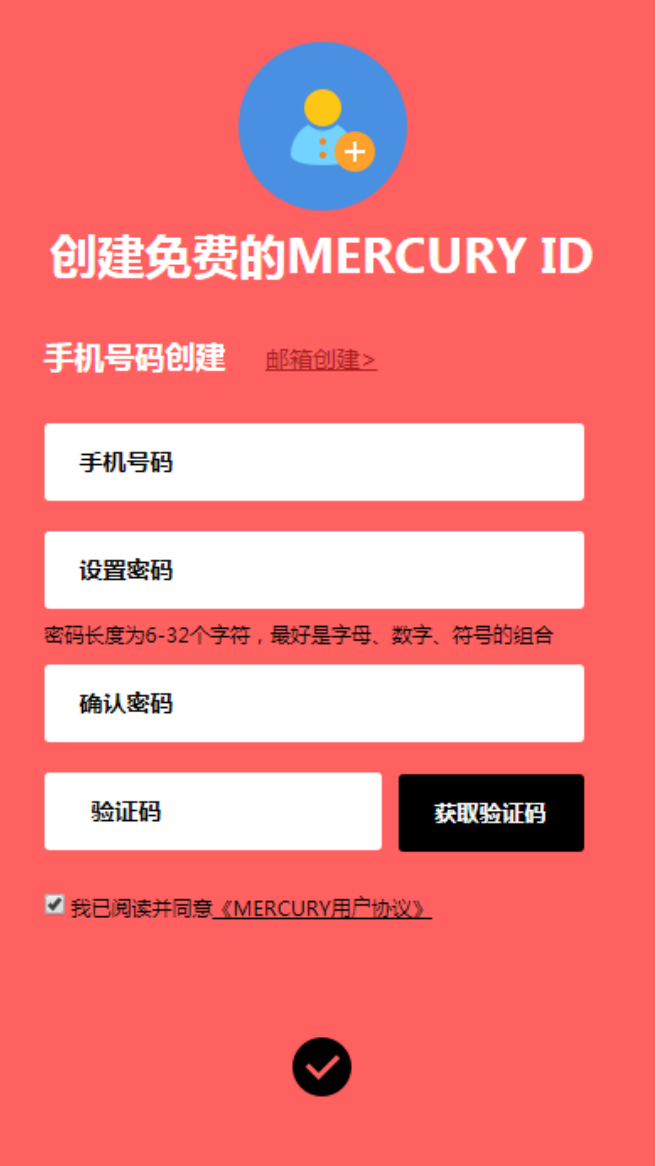

- 3. 选择手机号码创建(也可切换为邮箱创建)
- 4. 填入手机号码(如果为邮箱创建,请输入邮箱名称),设置所需密码并再一次确认密码。
- 5. 点击获取验证码,输入收到的验证码。
- 6. 确保已勾选我已阅读并同意《MERCURY用户协议》,点击保存图标。

MERCURY ID创建成功,即可开始享受水星网络提供的产品和服务。

#### 登录MERCURY ID

如果你已有MERCURY ID账户,可直接登录MERCURY ID。

• 使用网页登录

第 1 章 配置路由器上网 **9**

- 1. 打开浏览器,输入melogin.cn,进入路由器的管理页面。
- 2. 点击页面顶部的登录MERCURY ID,进入登录页面。

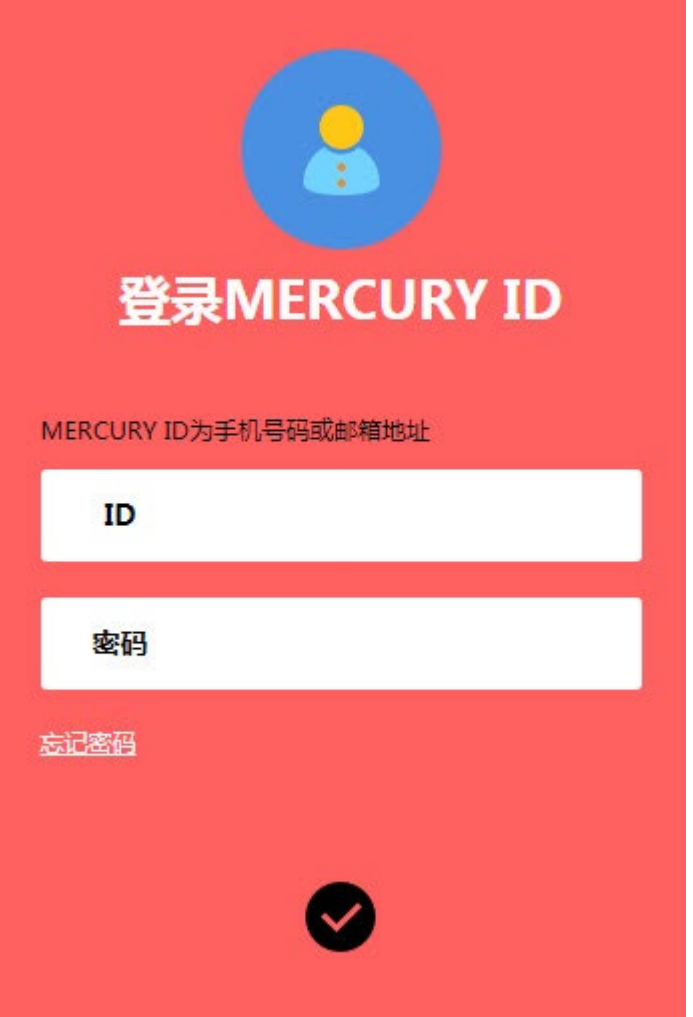

- 3. 输入MERCURY ID和密码,点击保存图标。
- 4. 登录成功后,将显示你成功登录MERCURY ID。
- 使用APP登录

扫描路由器管理页面右上部分的二维码,下载并安装APP,然后登录MERCURY ID。

## 第2章 管理无线网络

## 2.1. 设置主人网络

设置主人网络与访客网络进行区分,可以保证主人无线上网时的信息安全与网速流畅。主人网络默认开启。 常用无线参数设置

- 1. 打开浏览器,输入melogin.cn,输入密码进入路由器管理页面。
- 2. 点击常用设置 > 无线设置,打开无线网络设置页面。
- 3. 设置2.4G和5G无线网络的无线名称、无线密码等参数,点击保存完成设置。

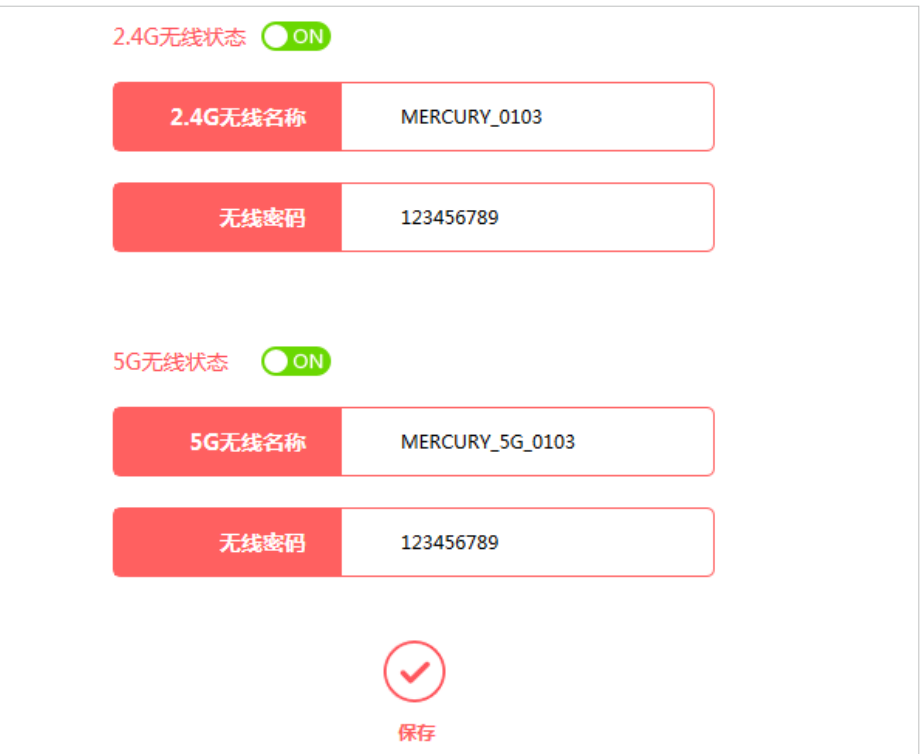

#### 高级无线参数设置

2. 1. 1.2.4G无线参数设置:

- 1. 打开浏览器,输入melogin.cn,输入密码进入路由器管理页面。
- 2. 点击高级设置 > 无线设置2.4G > 主人网络,打开2.4G主人网络设置页面。
- 3. 设置无线名称、无线密码等参数。对于信道、模式、频段带宽、信号强度等参数可根据需要进行修改(建 议保持默认值),如果对填写有疑问,请单击右上角问号获得帮助信息。

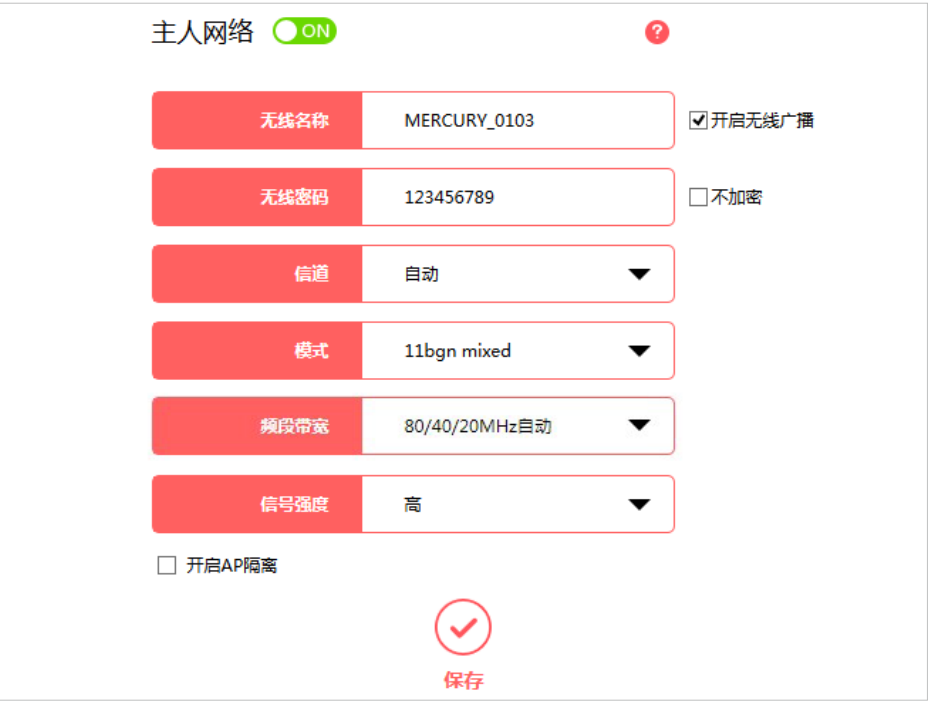

4. 点击保存完成设置。

2. 1. 2.5G无线参数设置:

- 1. 打开浏览器,输入melogin.cn,输入密码进入路由器管理页面。
- 2. 点击高级设置 > 无线设置5G > 主人网络,打开5G主人网络设置页面。
- 3. 设置无线名称、无线密码等参数。对于信道、模式、频段带宽、信号强度等参数可根据需要进行修改(建 议保持默认值), 如果对填写有疑问, 请单击右上角问号获得帮助信息。

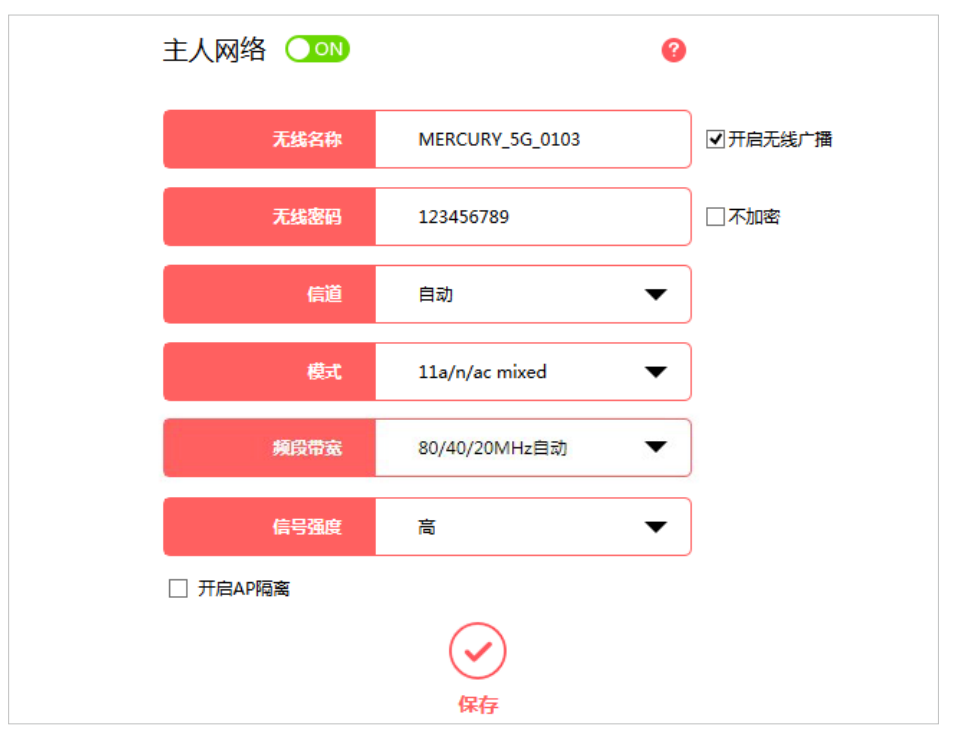

#### 4. 点击保存完成设置。

## 2.2. 设置访客网络

- 1. 打开浏览器,输入melogin.cn,输入密码进入路由器管理页面。
- 2. 点击高级设置 > 无线设置2.4G > 访客网络,打开访客网络设置页面。
- 3. 设置无线名称、无线密码等参数。如果对填写有疑问,请单击右上角问号获得帮助信息。

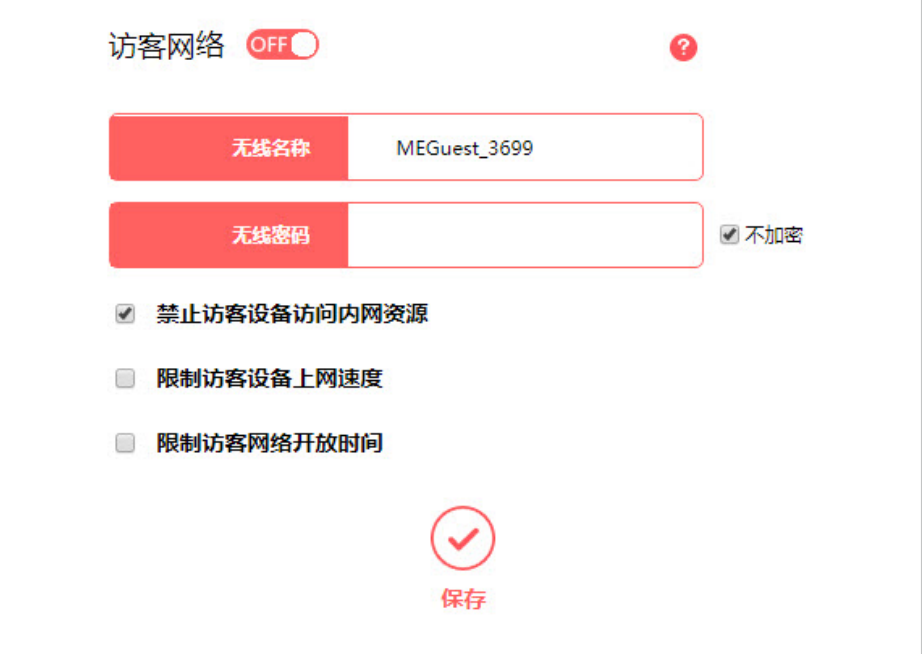

4. 点击保存完成设置。

## 2.3. 设置WDS无线桥接扩展无线覆盖范围

通过WDS无线桥接功能,主、从路由器之间可以通过无线进行桥接,以扩展无线网络的覆盖范围。开启该功 能之后,本路由器将作为从路由器进行WDS组网。本路由器支持2.4G和5G网络的WDS无线桥接,这里以2.4G 网络为例进行介绍。

- 1. 打开浏览器,输入melogin.cn,输入密码进入路由器管理页面。
- 2. 点击高级设置 > WDS无线桥接进入WDS桥接设置界面。
- 3. 在WDS组网向导页面中,点击下一步。

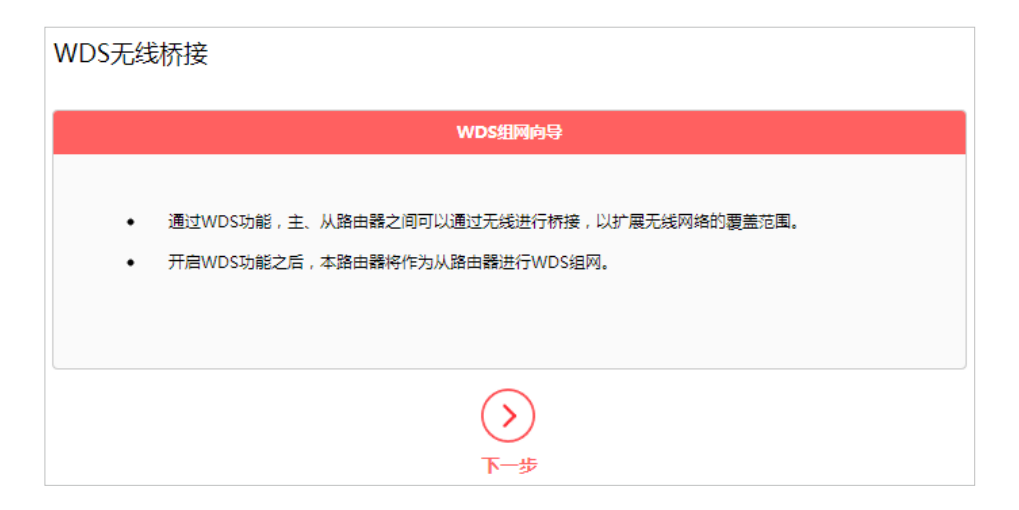

4. 在以下列表中选择您将桥接的主路由无线信号名称(或通过手动添加主路由器按钮手动输入主路由无线名 称和密码进行WDS连接),点击下一步。

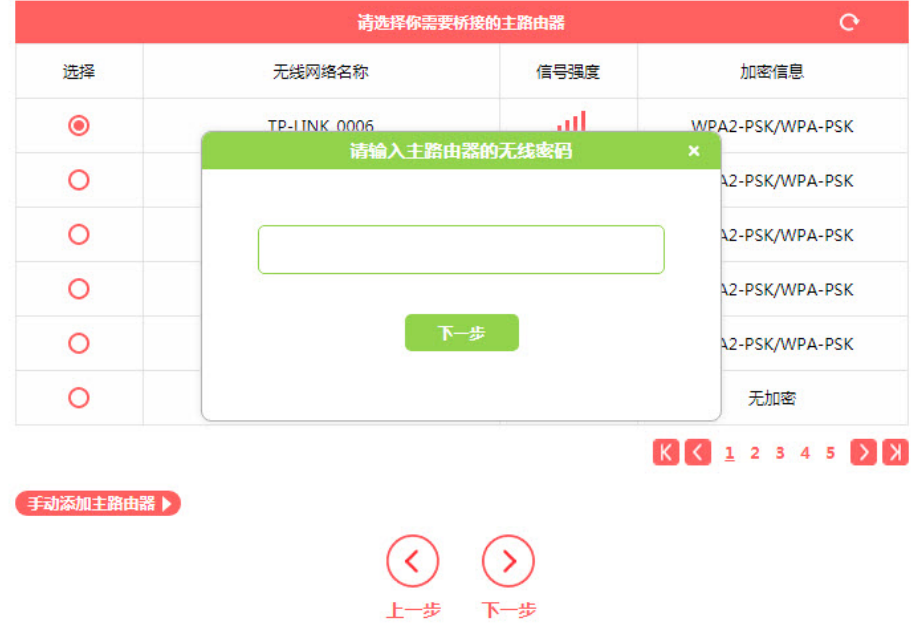

WDS无线桥接

5. 设置桥接无线名称(SSID)和密码(推荐将本路由器的无线名称和密码更改为与主路由器一致),点击 下一步。

提示:为避免IP冲突,在使用WDS无线网络功能时,本路由器将开启DHCP服务器自动关闭功能,自动从主路由器获取 IP地址。

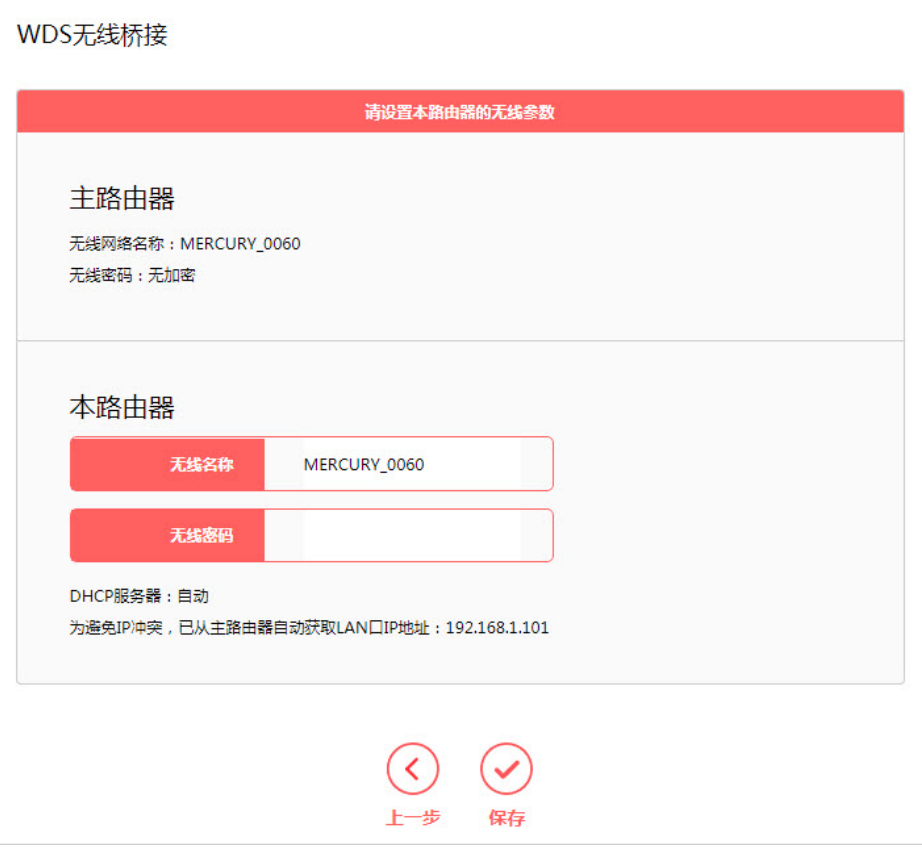

6. 检查主路由器和本路由器相关信息,点击保存结束WDS无线桥接设置。

7. 当出现如下页面时,表示WDS设置成功,您可以连接桥接网络上网了。

提示:

若在设置过程中IP地址更改过,将自动跳转重新登录路由器管理界面。

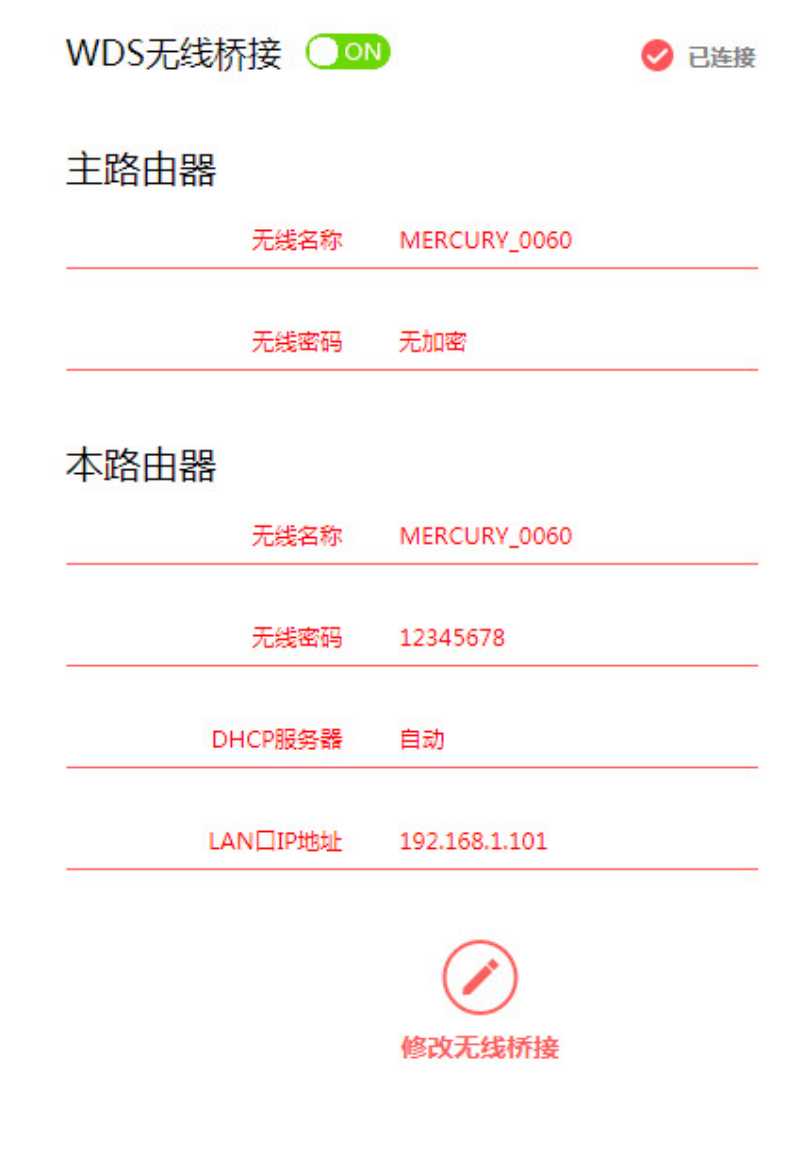

## 第3章 管理设备上网行为

## 3. 1.管理已连接设备

连接设备管理可以让您管理已连接设备的上传和下载速度,并对某些设备进行禁用。

- 1. 打开浏览器,输入melogin.cn,输入密码进入路由器管理页面。
- 2. 点击常用设置 > 连接设备管理 > 已连设备,当前连接设备列表会罗列在界面上。

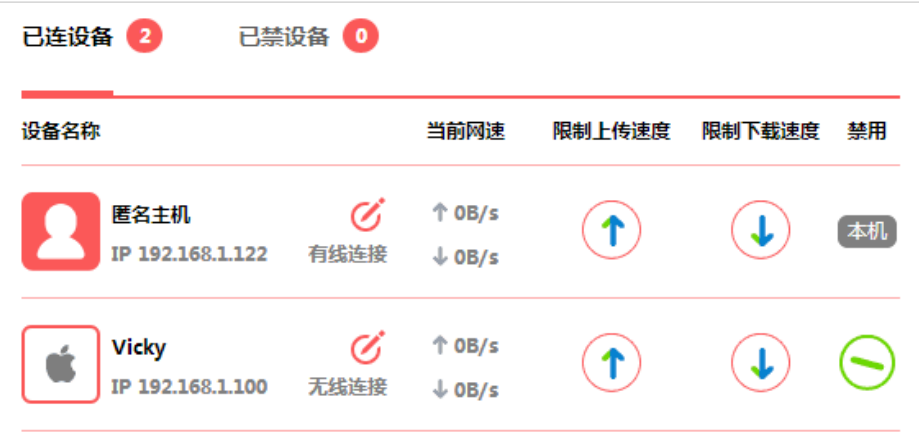

3. 选取需要管理的设备,点击  $\textcircled{\textbf{r}}$  按钮可编辑设备的上传和下载速度。

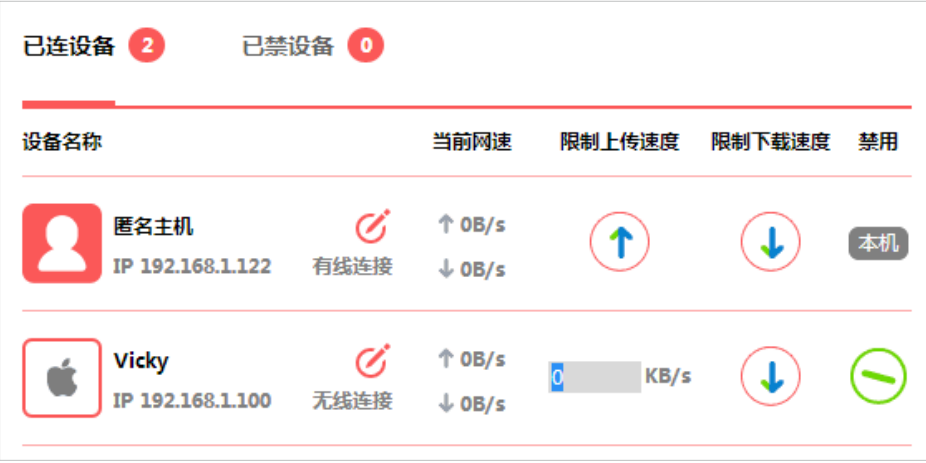

提示:

开启限速功能将关闭"硬件NAT",如需重新开启,请到"高级设置--网络设置--硬件NAT"中进行设置。

4. 点击 ⊙ 按钮可禁用某个已连接设备,禁用后该设备将会从已连接列表中移出,在已禁设备列表中罗列出  $\overline{\mathcal{R}}$ , 可点击 $\overline{\Theta}$  按钮将该设备解禁。

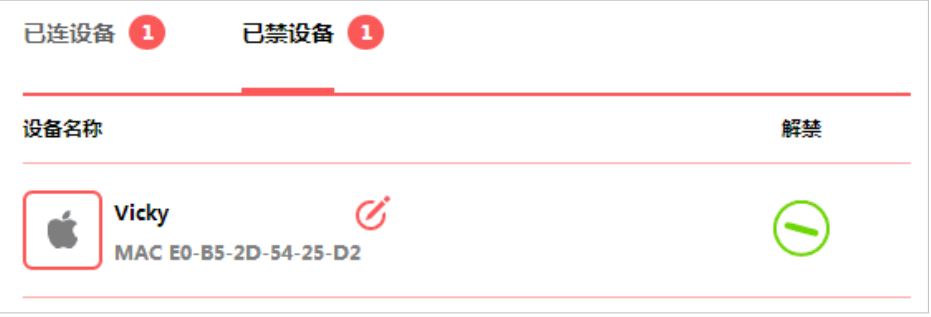

## 3.2. 家长控制

通过家长控制功能,可以对小孩的上网时间和访问的网站进行控制。

家长控制功能可以选择局域网中的某些设备作为家长设备,家长设备可以不受限制地正常上网,而其他所有设 备只能根据控制列表中的规则在指定的时间访问指定的网站。若某台非家长设备不在控制列表中,则此设备将 无法上网。

家长控制中的受控设备能够访问的网站数量很有限,若想放宽受控条件,如使更多的设备不受控制或使受控设 备能访问更多的网站,那么请参阅3. 3. 上网行为管理部分。

- 1. 打开浏览器,输入melogin.cn,输入密码进入路由器管理页面。
- 2. 点击高级设置 > 上网控制 > 家长控制,进入家长控制设置页面。

#### 提示:

开启家长控制功能将关闭"硬件NAT",如需重新开启,请到"高级设置--网络设置--硬件NAT"中进行设置。

3. 点击 $\overline{10}$ 添加按钮,在弹出的设备列表中选择设备成为家长设备,之后点击保存按钮,此处可以添加多个 家长设备。

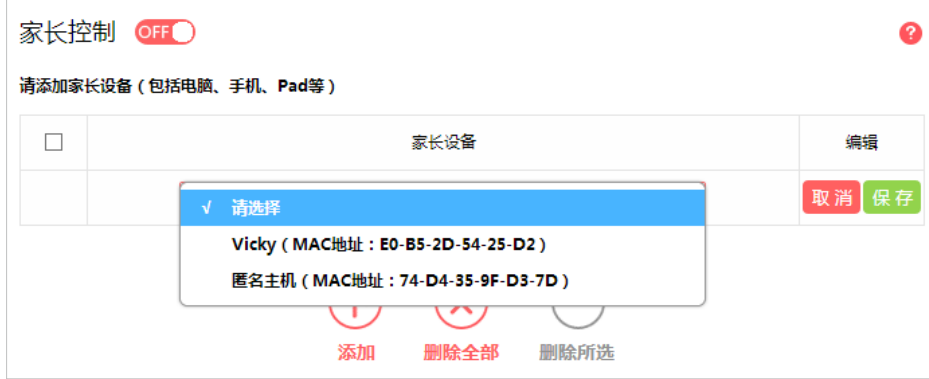

4. 点击控制按钮开启家长控制功能。

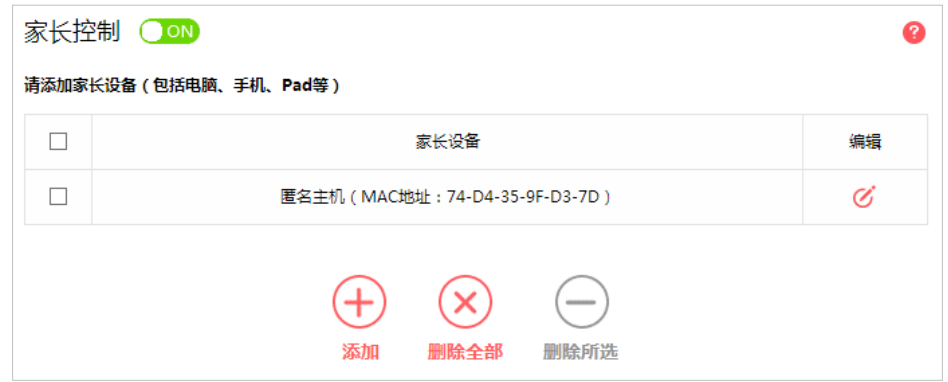

5. 设置禁止小孩上网的时间表,此处举例设置为仅允许小孩的电脑在周末8点到22点之间上网。

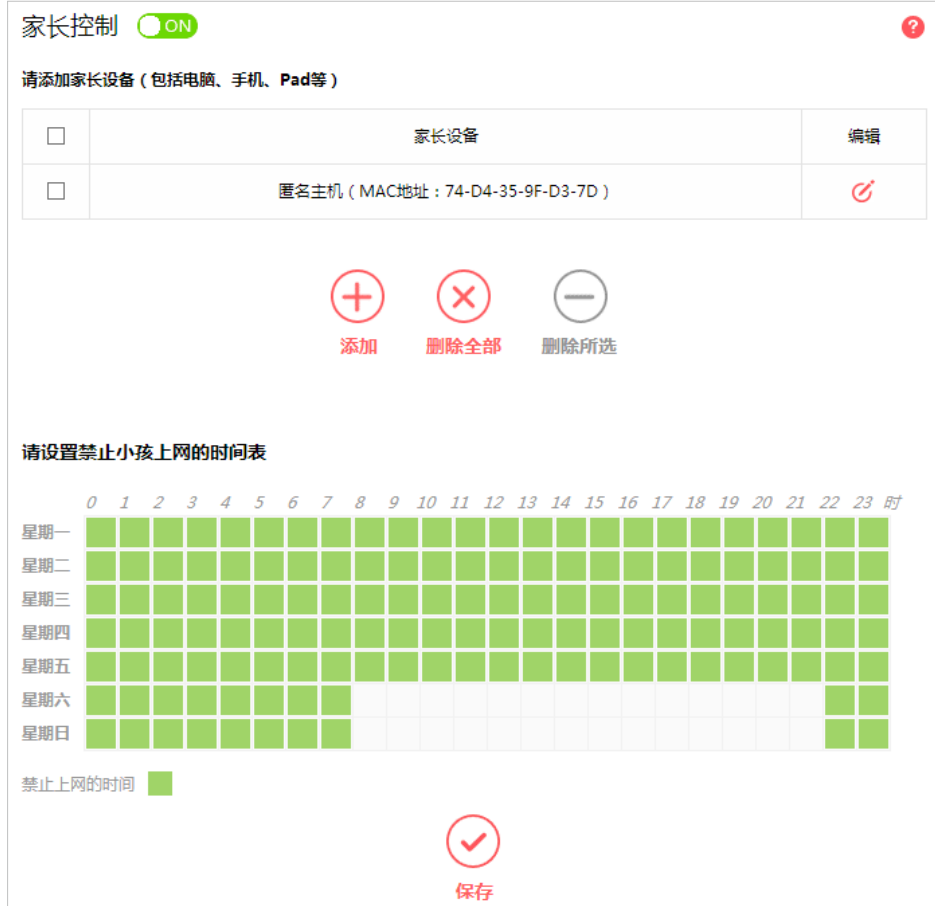

6. 点击保存使设置生效。

## 3. 3.上网行为管理

通过上网行为管理,可以控制局域网内主机的上网行为,使其上网时间和访问的网站受到一定规则的限制,如 控制某台主机只能在某个时段登录某些网站,或在某个时间段不能登录这些网站等。 与家长控制相比,上网行为管理功能显得更灵活。上网行为管理可以通过一台主机控制一台或几台局域网内的 其他主机。如果家中有孩子,上网行为管理和家长控制功能都可以有效的控制孩子的上网范围和上网时间,使 孩子能够更健康的使用互联网。但上网行为管理的应用较为广泛,如果您家有三台电脑,那么上网行为管理功 能可以在控制孩子使用电脑的同时对另一台电脑不作控制。

#### 场景举例:

周一到周五为小明学习的时间,在此期间有必要禁止他的电脑上网。因此,需要限制局域网中IP地址为192.168.1.88的电脑 (该电脑的主人为小明)只能在周末白天上网,而局域网中的其它主机(假设其IP地址为192.168.1.89 — 192.168.1.91)不 受任何控制,请按照以下步骤进行设置:

1. 打开浏览器,输入melogin.cn,输入密码进入路由器管理页面。

2. 选择高级设置 >上网控制 > 行为管理, 可以在下图所示界面中设置对内网主机上网行为的管理规则。  $\mathscr{O}$ 提示:

开启限速功能将关闭"硬件NAT",如需重新开启,请到"高级设置--网络设置--硬件NAT"中进行设置。

- 3. 点击开启行为管理功能,选择您要设置的过滤规则类型:
	- 仅允许规则列表中的上网行为: 则凡是和已设置的上网控制规则相符的行为, 均被允许。
	- 仅禁止规则列表中的上网行为: 则凡是和已设置的上网控制规则相符的行为, 均被禁止。

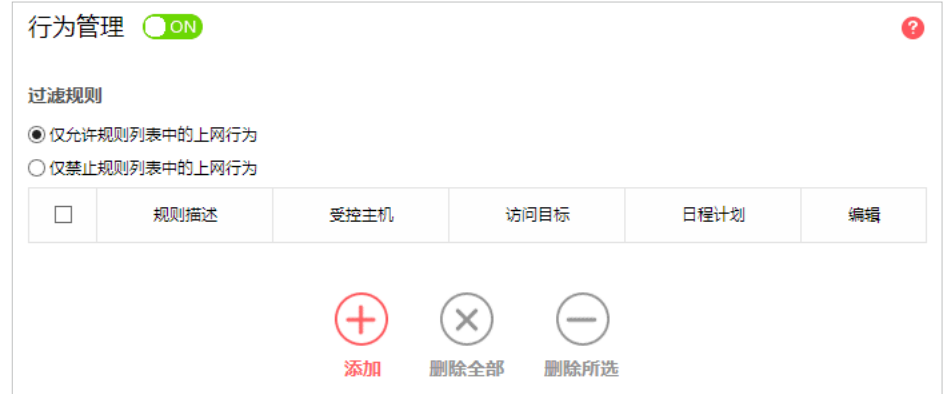

4. 点击添加按钮,可以在下图界面中设置新的行为管理规则条目。

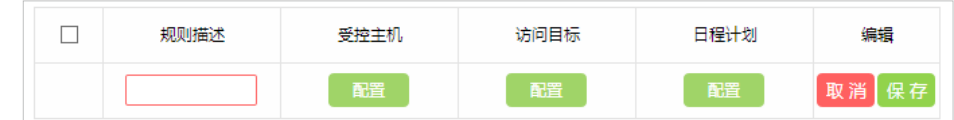

- 规则描述:对该上网控制条目的简单描述,用于标识设置的上网规则,此描述必须是唯一的。
- 受控主机: 此条目为要控制的内网主机。
- 访问目标:允许或禁止"受控主机"中的主机访问的网站域名或IP地址。
- 日程计划: 允许或禁止"受控主机"中的主机访问目标网站的时间段。
- 1) 点击受控主机下面的配置按钮添加主机设备。添加受控主机的相关描述,点击保存按钮。最后选择自 己设置的受控主机,点击使用按钮。

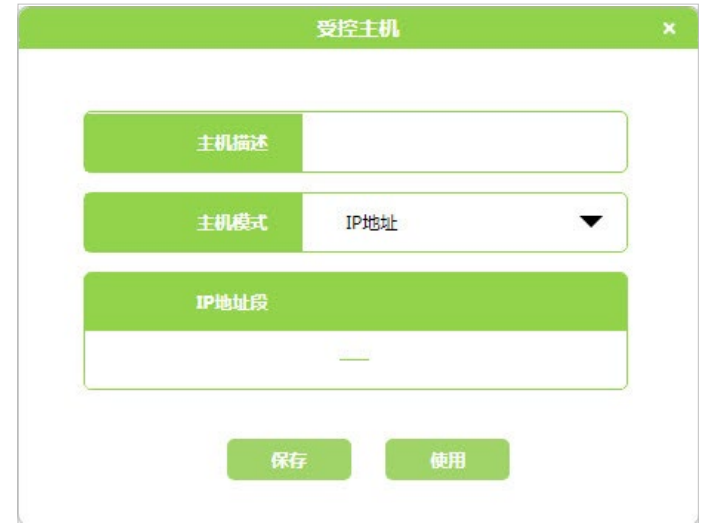

2) 点击访问目标下面的配置按钮添加主机设备。选择新建访问目标,设置允许或禁止受控主机访问的目 标信息,完成更改后,点击保存按钮。最后选择自己设置的访问目标,点击使用按钮

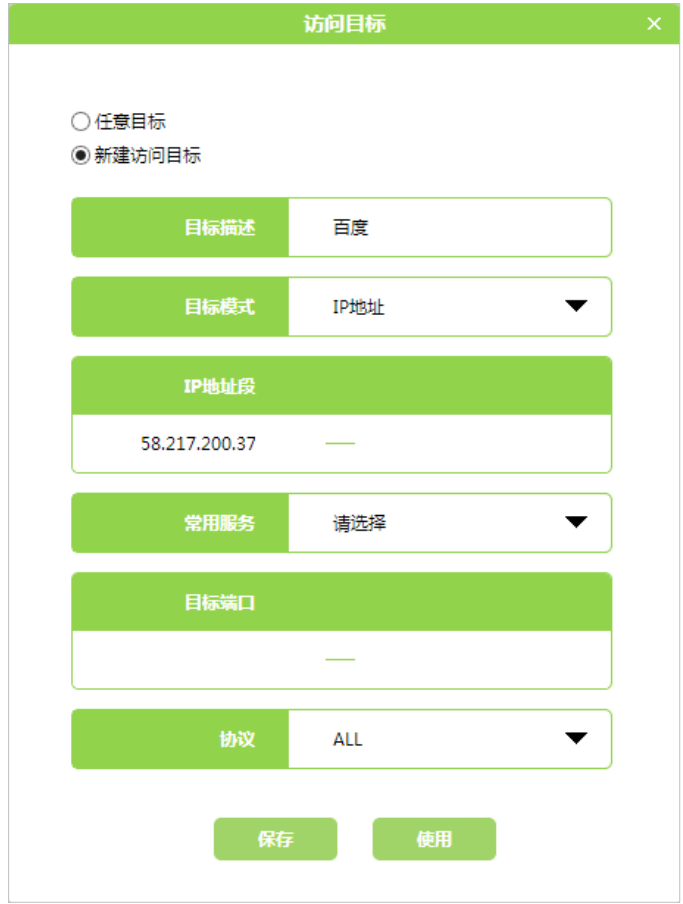

- 目标模式:选择描述访问目标信息的模式,有IP地址和网站域名两个选项。
- 目标描述:给访问目标的一个简单描述,此描述必须是唯一的。
- IP地址段:输入一个访问目标的IP地址或连续的访问目标IP地址段。
- 常用服务:下拉列表中列举了一些常用的服务端口,从中选择需要的服务,则该服务对应的端口号会自动填入上 面的"目标端口"输入框中。
- 目标端口:允许或限制访问的目标IP地址的服务端口,可以为一个端口号或连续的端口段。如果不清楚目标端口 号,可以在"常用服务端口号"的下拉列表中通过选择服务来自动填入。
- 协议: 访问目标的服务器所使用的协议。如果不清楚采用的协议,推荐选择ALL。
- 网站域名:在域名模式下,可以为列表设置4个网站完整域名或域名的关键字,如果在此处填入某一个字符串( 例如:baidu),则含有该字符串的域名(例如:www.baidu.com)可以被匹配。

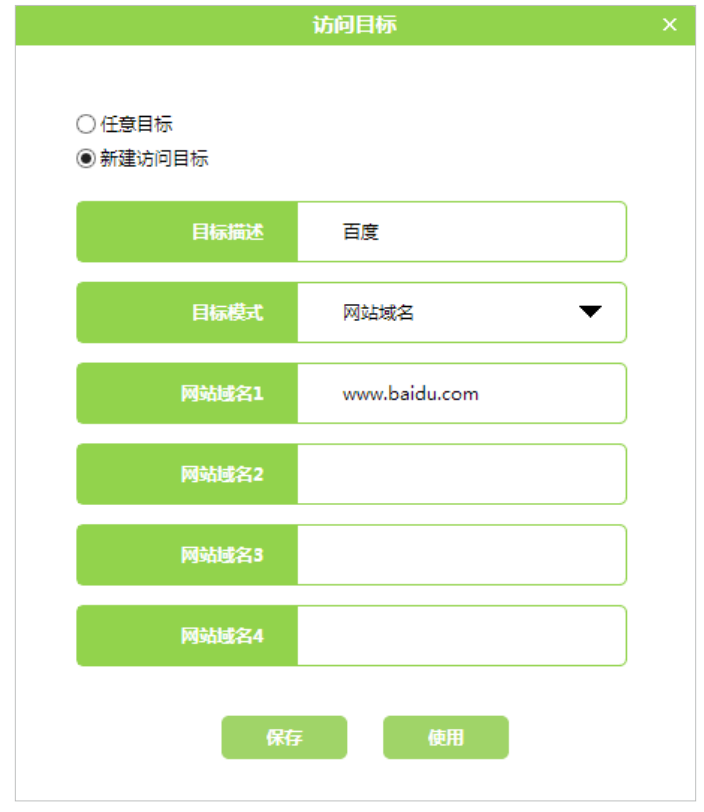

- 3) 点击日程计划下面的配置按钮添加主机设备。选择新建日程计划,设置允许或禁止受控主机上网的时 间段,点击保存按钮。最后选择自己设置的日程计划,点击使用按钮。
- 日程计划描述: 给日程计划的简单描述, 此描述必须是唯一的, 例如"周末8点至22点"。
- 日程时间:将光标拖动到需要设置的时间段,将需要设置的时间段点选为绿色填充。

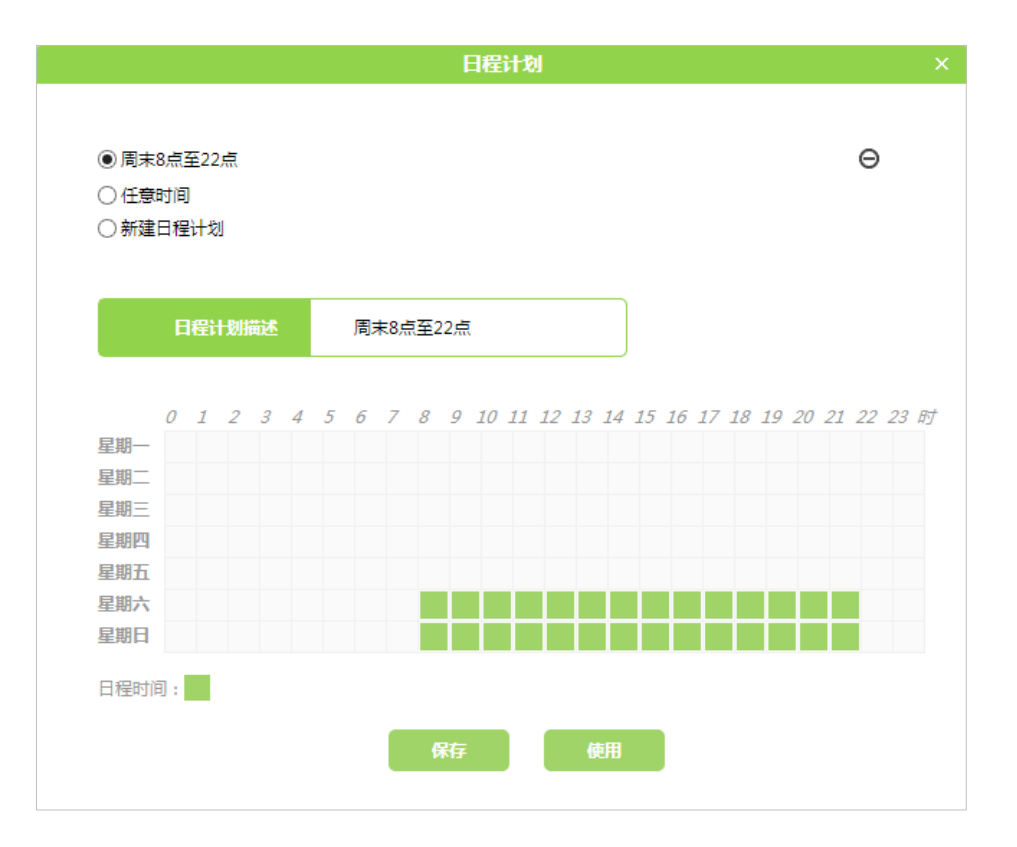

5. 完成上述设置后,添加规则描述,点击保存使设置的上网行为生效。

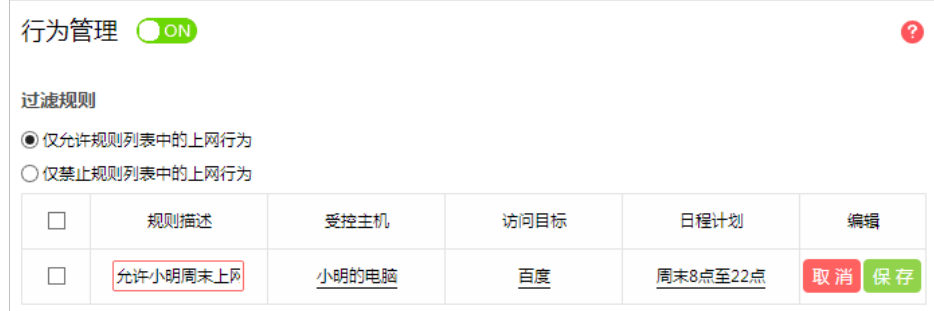

## 3.4. 主人网络保护

开启主人网络保护功能,可以创建一个"允许接入设备列表",使得列表外的无线设备无法连接到主人网络。

#### 场景举例:

如果家里面有三个无线设备,并且允许这三个设备能够连接主人网络,则可以开启接入控制功能,将这三个设备添加到" 允许接入设备列表"当中,这样其他设备即使拥有正确的无线密码也无法连接主人网络。 提示:本应用只控制主人网络的连接,访客网络不受控制。

- 1. 打开浏览器,输入melogin.cn,输入密码进入路由器管理页面。
- 2. 选择高级设置 >上网控制 > 主人网络保护,开启主人网络保护功能,可以在下图的已连接设备列表中选择 添加允许接入的设备。添加完成后,点击确定。

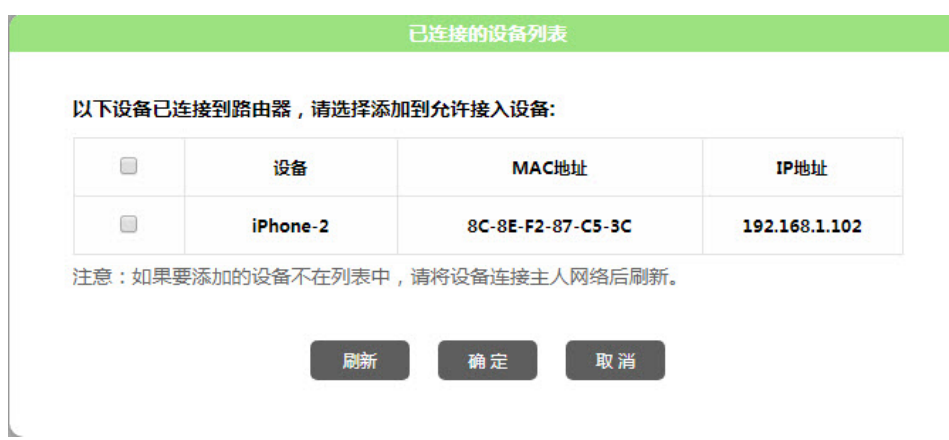

- 3. 添加完成后,点击确定。
- 4. 完成上诉设置后,主人网络保护功能开启成功。

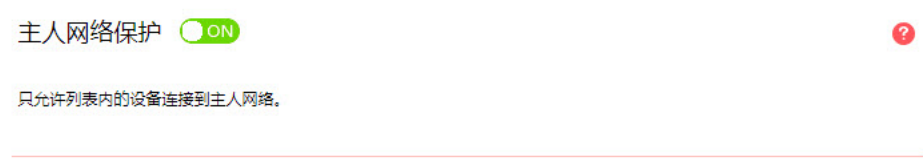

#### 允许接入设备列表

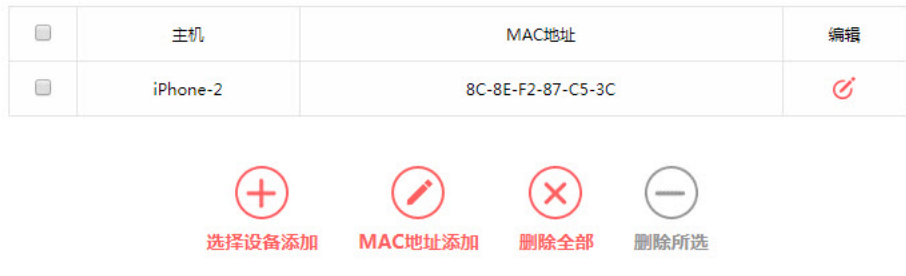

5. 如需添加新的设备进入主人网络,请点击选择设备添加。也可以点击MAC地址添加,通过MAC地址添加设 备。

 $\overline{\phantom{a}}$ 

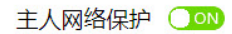

只允许列表内的设备连接到主人网络。

#### 允许接入设备列表

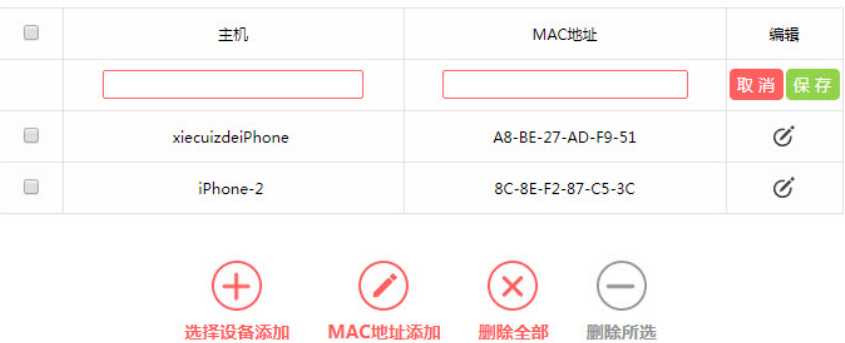

 $\bullet$ 

6. 如需删除设备,点击删除全部,可以删除所有已加入主人网络保护的设备。如需删除单个设备,选中该设 备,然后删除所选。

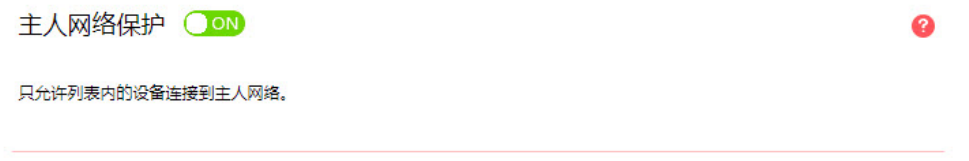

#### 允许接入设备列表

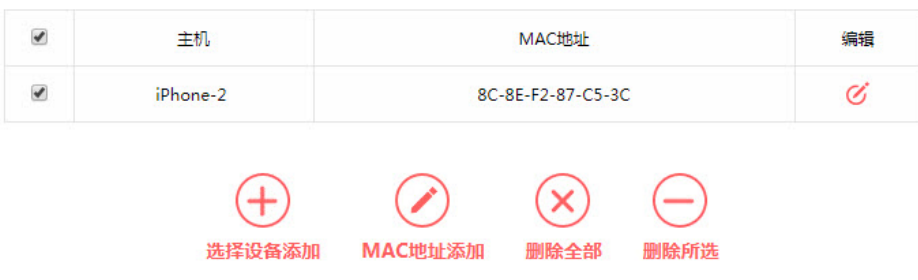

## 第4章 高级功能

### 4. 1.虚拟服务器

在路由器默认设置下,局域网中所有的设备都不能被外界看到。如果希望在保护局域网内部网络不被侵袭的前 提下,局域网中的某些设备在广域网上可见,此时可使用虚拟服务器。

利用虚拟服务器可以实现在局域网中提供公共服务,也就是说您可以在局域网内搭建一些公共服务器,如 个人网站(HTTP),文件共享(FTP),域名解析(DNS),邮件服务(POP3/SMTP),远程访问服务 (Telnet)等。

提示:

不同服务会采用不同的服务端口,常见的基于HTTP的服务采用80端口,FTP服务采用21端口,SMTP服务使用25端 口,POP3服务使用110端口。在配置前请先确认服务端口号。

#### 场景举例:

家里的路由器(路由器WAN端IP地址 218.18.232.154)上连了一台电脑PC(192.168.1.100),该PC上已经搭建好了自己 的个人网站,并已可以在家中进行网站的访问、维护和更新。您想让广域网的用户也能浏览网站的内容。

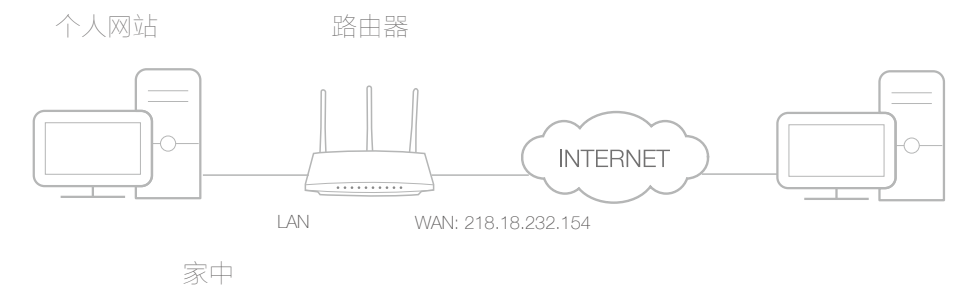

- 1. 将家中的电脑设定为静态获取IP地址(192.168.1.100)。
- 2. 打开浏览器,输入melogin.cn,输入密码进入路由器管理页面。
- 3. 点击高级设置 > 高级用户 > 虚拟服务器, 进入虚拟服务器配置页面, 点击添加按钮。

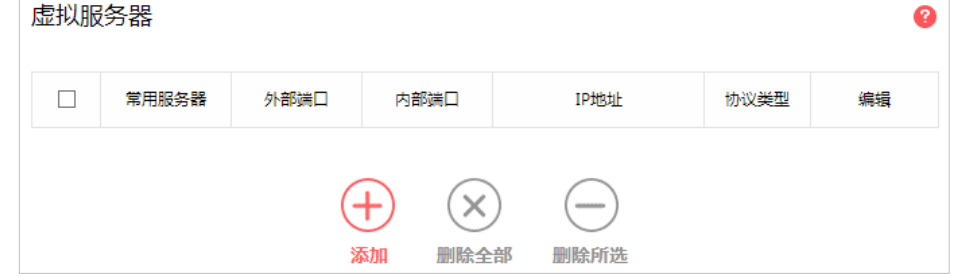

4. 在常用服务器一栏中选择HTTP,页面上将会自动填上外部端口和协议类型。在内部端口一栏填上内部端 口号(可与外部端口保持一致),IP地址一栏填上家里电脑的IP地址(本场景中为192.168.1.100)。

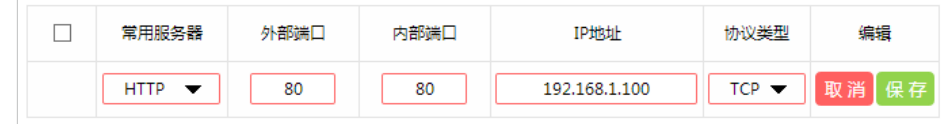

 $\mathscr{O}$  提示:

- 1. 如果您不清楚服务端口和协议,不建议更改默认的外部端口和协议类型。
- 2. 如果在常用服务器中没有您所需的服务类型,您也可以手动填写参数,在此之前,您必须明确该服务使用的端口。

3. 如果您想在路由器的局域网内向广域网提供多项服务,可以添加多条虚拟服务器规则;请注意每条规则的内部端 口不能重复。

- 5. 点击保存完成设置。
- 6. Internet中的用户可以在浏览器地址栏中输入http:// WAN IP(本场景中为:http:// 218.18.232.154)来访 问您的个人网站了。

提示:

1. WAN IP必须是一个公网IP地址。由于路由器的WAN IP是动态分配的,建议您通过DDNS为路由器的WAN口注册一 个固定的域名,然后使用http://固定域名进行访问。

2. 如果您更改了服务默认使用的外部端口,在访问时需加上端口信息,使用http:// WAN IP: 外部端口或者http://固 定域名:外部端口对网站进行访问。

#### 4. 2.DMZ主机

在局域网中设置DMZ(Demilitarized Zone,非军事区)主机后,该主机将完全暴露给广域网,可以实现双向 无限制通信。DMZ主机实际上就是一个开放了所有端口的虚拟服务器。当您不清楚一些特殊应用(如网络摄像 机、数据库软件等)的端口号而无法设置端口映射时,您可以把自己的电脑设置成DMZ主机。

 $\mathscr{O}$  提示:

DMZ更适用于不清楚需要开放的端口的情况下使用,开启DMZ主机后该电脑将完全暴露在广域网中,可能会给该电脑带来 安全隐患,请勿轻易开启该功能。如果无需继续使用DMZ主机,请及时关闭。

#### 场景举例:

当您在玩某一个在线游戏时,可以正常登录,但是无法和其他玩家组队,可能是因为某一未知端口没有开放。此时您可以 尝试把电脑设置成DMZ主机,开放所有的端口。

- 1. 将电脑设置为静态IP,例如192.168.1.100。
- 2. 打开浏览器,输入melogin.cn,输入密码进入路由器管理页面。
- 3. 点击高级设置 > 高级用户 > DMZ主机, 进入DMZ主机配置页面。
- 4. 在DMZ主机IP地址中填入电脑的IP地址192.168.1.100。
- 5. 点击保存按钮。
- 6. 点击 按钮,完成设置。

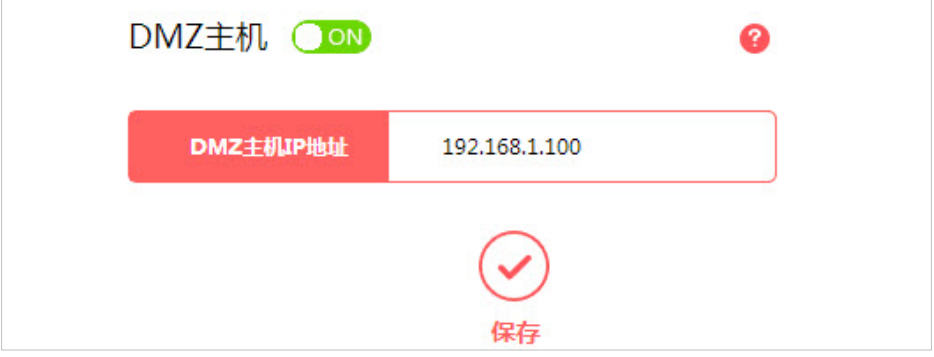

#### 4. 3.UPnP设置

UPnP(Universal Plug and Play,通用即插即用)协议允许应用程序(或主机设备)自动发现前端的 NAT 设 备,并根据需要自动请求NAT设备打开相应的端口,启用UPnP后NAT两端的应用程序(或主机设备)间可以自

主交换信息,以实现设备间网络的无缝连接。当您使用多人游戏,点对点连接,实时通信(如Internet电话、电话 会议)或远程协助等应用程序的时候,您可能需要启用UPnP功能。 提示:

- 1. 本路由器中,该功能默认为开启状态。
- 2. 只有支持UPnP协议的应用程序才能使用本功能。

3. UPnP功能需操作系统的支持(如Windows Vista/ Windows 7/ Windows 8等,部分系统下需要安装UPnP组件)。

#### 场景举例:

当您通过路由器把 Xbox 连接到 Internet 上的游戏时,UPnP 协议可以主动请求前端路由开放相应的端口,以便后续的数据 能够穿过 NAT 传输进来,使得您的在线游戏可以顺利进行。

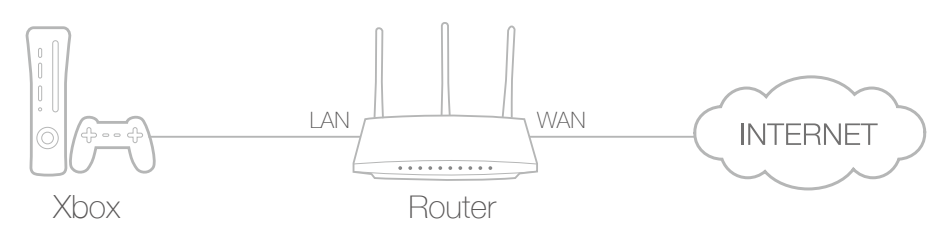

如果有需要,您可以按照以下步骤对UPnP的状态进行修改:

- 1. 打开浏览器,输入melogin.cn,输入密码进入路由器管理页面。
- 2. 点击高级设置 > 高级用户 > UPnP设置,进入UPnP设置页面。
- 3. 根据您的需要开启或关闭UPnP功能.

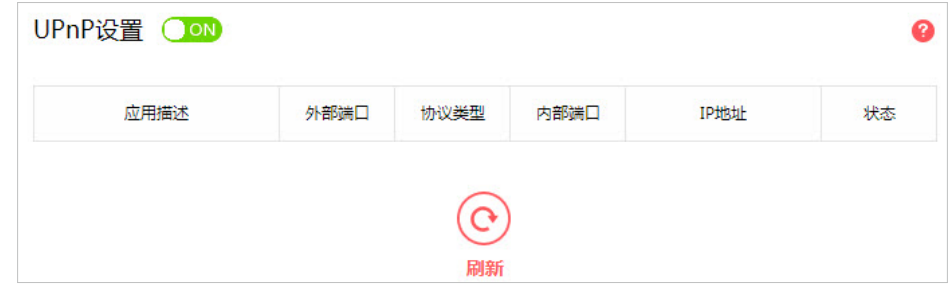

### 4. 4.路由功能

静态路由是指由管理员和用户手动设置的固定路由表项信息,用以指引路由器根据路由表项的指示,将经过的 相应数据包转发到指定的目的地。您可以用静态路由实现多网络和多服务器的同时访问。

#### 场景举例:

在小型办公室环境中,使用我的个人电脑同时进行上网和公司服务器的访问。我有一台电脑可以上网,可是我还需要同时 访问公司服务器;我找来一台交换机和另一台路由器,将电脑通过交换机与两个路由器相连,两个路由再分别连接公司服 务器和网络,实现电脑与公司服务器和网络的物理连接,但此时仍然不能访问公司服务器;这时,您可以通过在网关上设 置静态路由来实现同时访问网络和公司服务器。

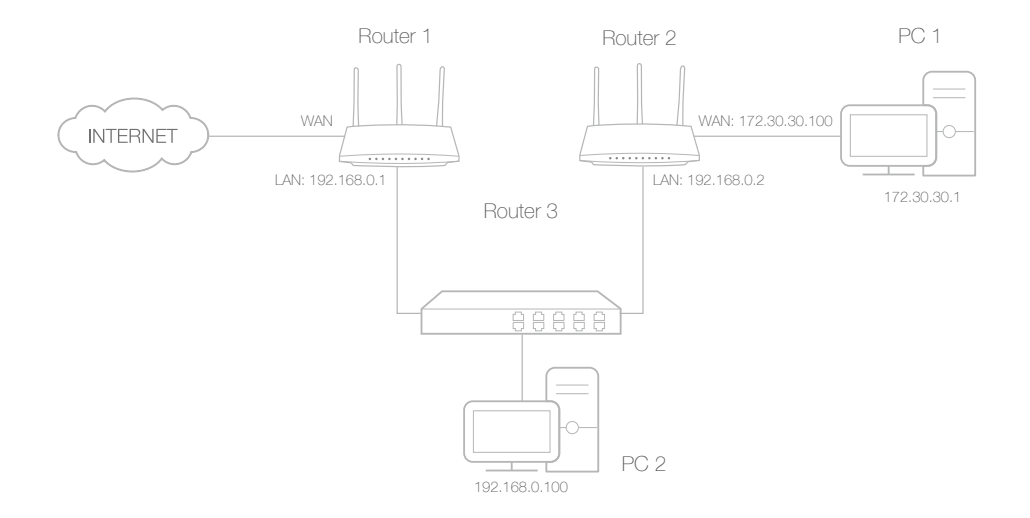

- 1. 设置两个路由器的LAN IP为同一网段的不同IP,关闭Router2的DHCP功能。
- 2. 通过Router1 的管理界面上的 高级设置 > 高级用户 > 路由功能 进入静态路由设置界面,点击添加按钮展开 静态路由设置界面。

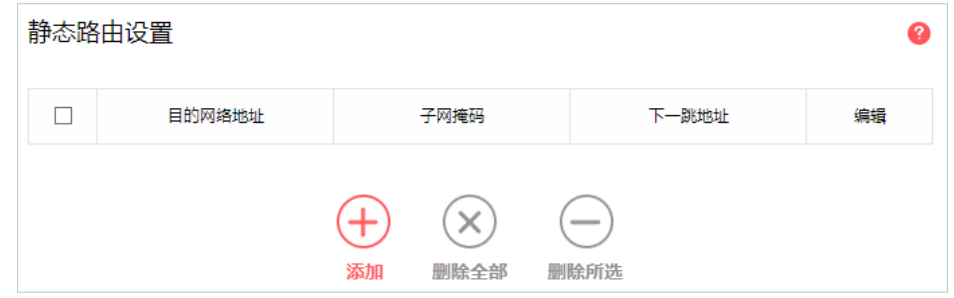

3. 根据下面项目解释设置静态路由。

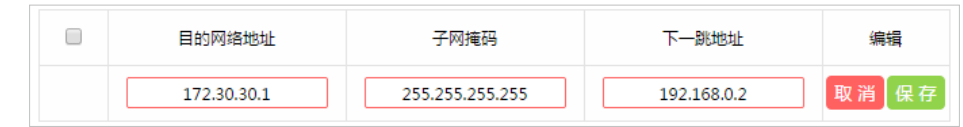

提示:

1. 目的网络地址:用来标识希望访问的目标地址或目标网络,此IP 地址不能和路由器的WAN口或LAN口IP地址处于 同一网段。示例中目的地址为公司服务器地址,此项填写:172.30.30.1。

2. 子网掩码:与目的IP地址一起标识目标网络,目的地址为单个IP地址时,填写255.255.255.255,目的地址为网络 IP时,此处填写网络IP对应的子网掩码。场景中目的地址为单个IP,则此处填相应子网掩码:255.255.255。

3. 下一跳地址:数据包被指定发往的下一个节点的IP地址,此IP地址必须和发出数据的路由器端口IP在同一网段。示 例数据包先被发到连接服务器的路由器LAN端,再由路由器发到服务器,默认网关填写连接服务器的路由的LAN端地 址192.168.1.2。

4. 静态路由条目设置完毕并点击保存,此时条目后的编辑和条目下方的删除分别可用以修改和删除静态路由 条目。

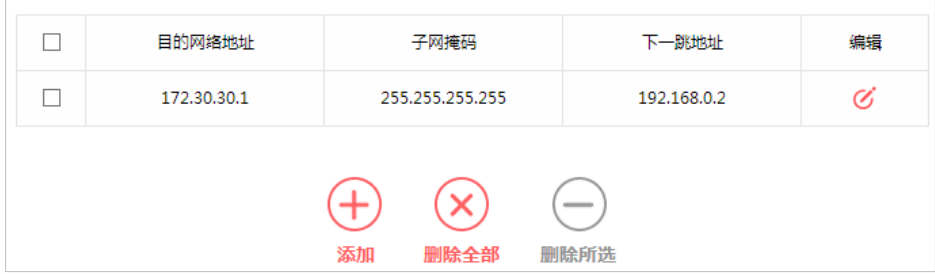

5. 查看页面下方的系统路由表,如能在系统路由表中找到您设置的静态路由条目,说明静态路由设置成功。

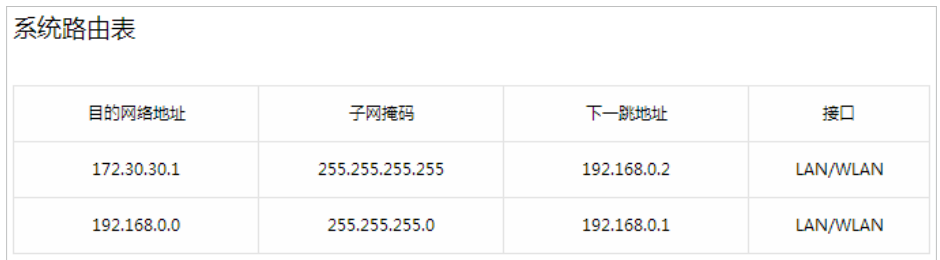

6. 现在您可以在电脑上打开浏览器,输入公司服务器IP 访问公司服务器。

## 4.5. 设置远程访问路由器的域名

广域网中的主机可通过路由器的WAN口IP地址访问局域网内的服务器(如FTP,HTTP等)或管理路由器,但路 由器的WAN口IP地址通常为动态IP地址,当它发生变化时,用户需要再次查看。路由器提供了DDNS功能,可 以将固定域名和接入Internet的公网IP地址进行绑定,广域网中的主机即可直接使用域名访问路由器。

您可参考如下步骤进行设置。

- 1. 打开浏览器,输入melogin.cn,输入密码进入路由器管理页面。
- 2. 点击高级设置 > 高级用户 > DDNS。

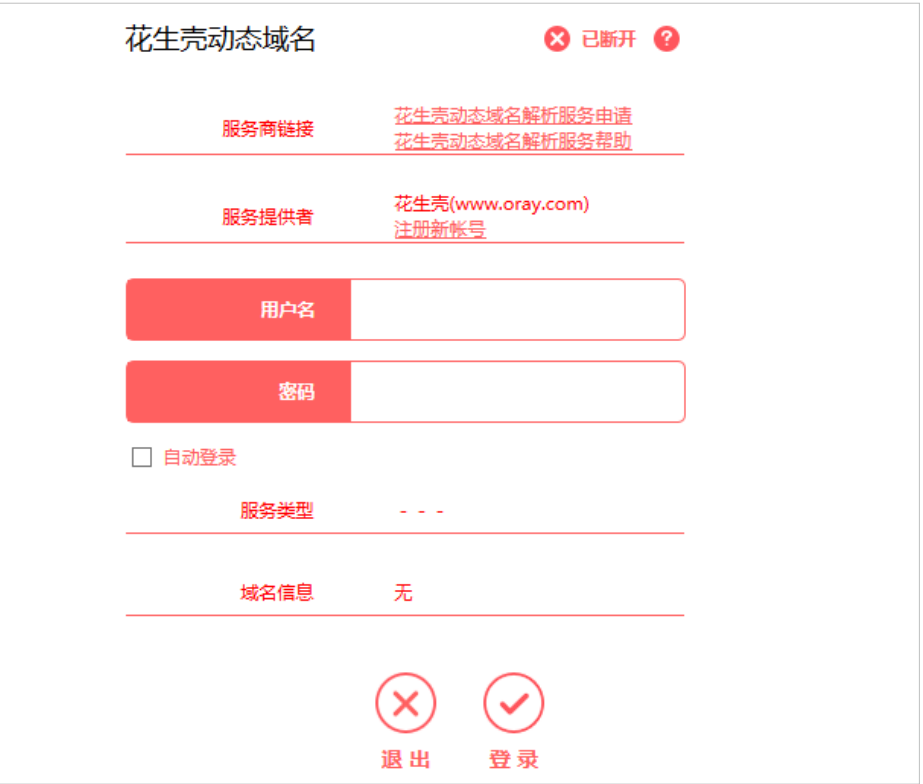

3. 输入DDNS服务器(花生壳www.oray.com)账号的用户名和密码。若没有DDNS服务器账号,请点击注册 新账号。

#### 4. 点击登录。

提示:

如果您想使用其他DDNS账号,请点击退出,再使用另一账号登录。

## 4.6. 无线定时开关功能

无线定时开关功能能让用户自定义时间规则来控制无线网络开关,最多可定义四条规则。

提示:

本功能仅在获取到网络时间后生效,且仅影响主人网络,访客网络需手动开关或在"访客网络"中定义。

您可参考如下步骤进行设置。

1. 打开浏览器,输入melogin.cn,输入密码进入路由器管理页面。

无线定时开关 (ON)

2. 点击高级设置 > 高级用户 > 无线定时开关。开启无线定时开关功能,点击添加。

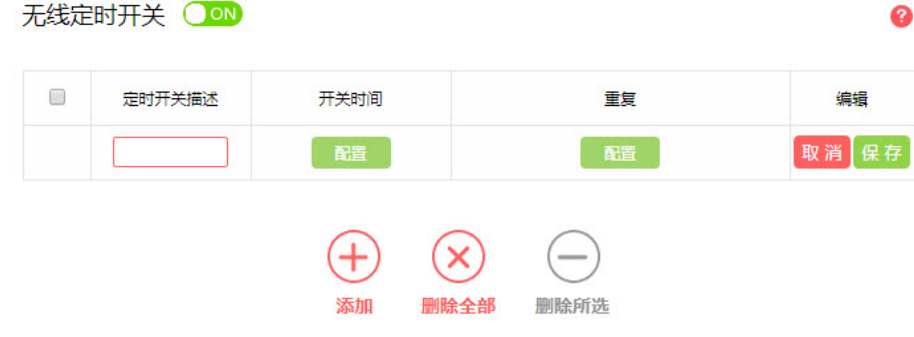

• 定时开关描述:设置无线定时开关规则的名称描述,用于标识该规则,此描述必须是唯一的。

- 开关时间:设置该规则下,无线功能的开启时间和关闭时间。
- 重复:设置该规则下,无线定时功能的每周开关的日期。
- 1) 点击开关时间下的配置按钮,设置无线功能的开启时间和关闭时间,点击保存按钮。

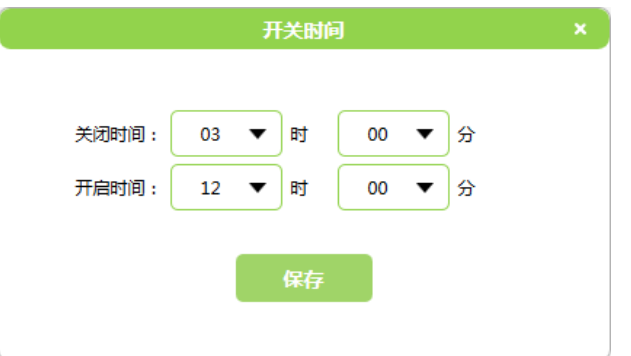

2) 点击重复下的配置按钮,设置无线功能开关的每周日期。设置完成后,点击保存。

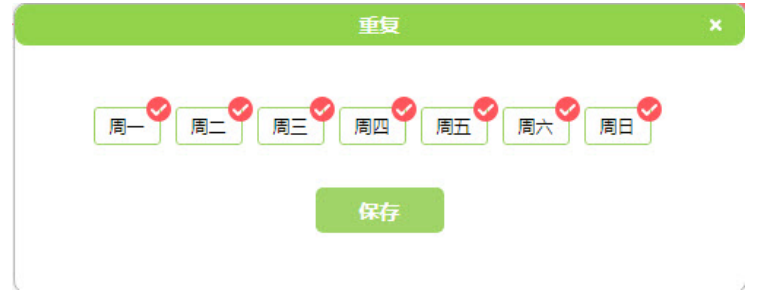

3) 点击编辑下的保存按钮,保存该规则。当出现如下页面时,规则设置成功。

#### 无线定时开关 ○ ON

 $\Box$ 定时开关描述 开关时间 重复 编辑  $\Box$ 规则一 03:00关闭/12:00开启 Ý 周一 添加 删除全部 删除所选

4) 点击删除全部,可以删除所有无线定时开关规则。勾选某条规则,点击删除所选,即可删除选中的规 则。

#### 无线定时开关 ○○

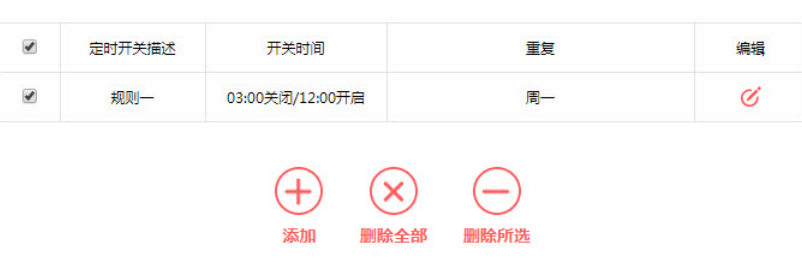

 $\bullet$ 

 $\bullet$ 

## 4. 7.自动清理

自动清理功能将在每周的指定时间进行重启,以获得更好的体验。 提示:

本功能仅在获取到网络时间后生效。

您可参考如下步骤进行设置。

- 1. 打开浏览器,输入melogin.cn,输入密码进入路由器管理页面。
- 2. 点击高级设置 > 高级用户 > 自动清理。开启自动清理功能,点击添加。

白动清理 OON

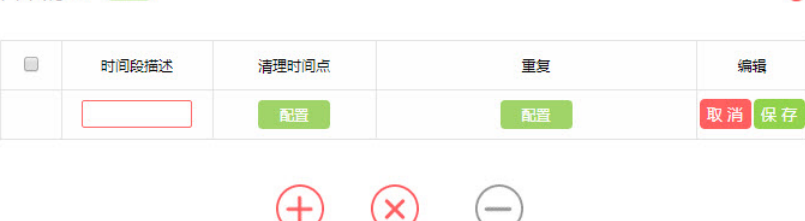

删除全部

删除所选

• 时间段描述:设置该条自动清理规则的名称描述,用以标识该规则,此描述必须是唯一的。

添加

- 清理时间点:设置该规则下,自动清理功能生效的时间点。
- 重复:设置该规则下,自动清理功能生效的每周日期。
- 1) 点击清理时间点下的配置按钮,设置该规则下,自动清理的时间点。设置完成后,点击保存按钮。

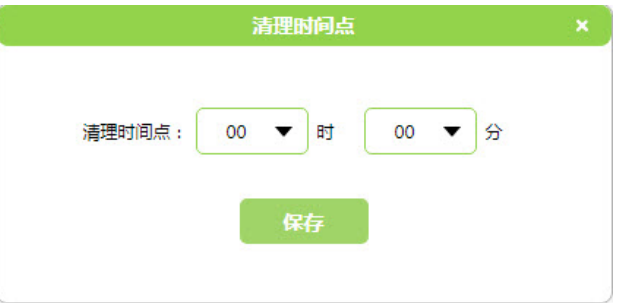

2) 点击重复下的配置按钮,设置该规则下,自动清理生效的每周日期。设置完成后,点击保存按钮。

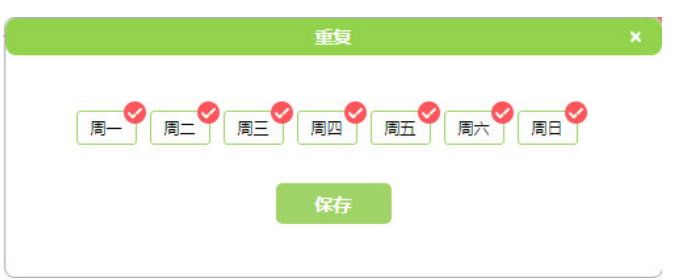

3) 点击编辑下保存按钮,保存该条规则。当出现如下页面时,该规则设置成功。

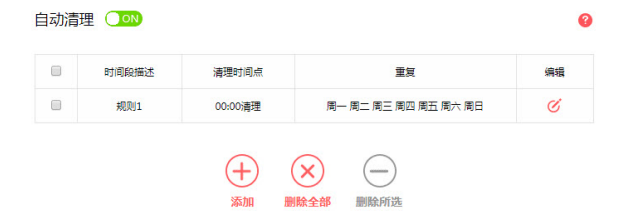

4) 点击删除全部按钮,可以删除设置成功的所有规则。勾选某条规则,点击删除所选按钮,即可删除选 中的规则。

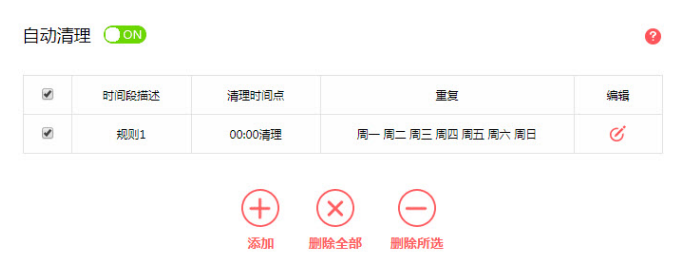

### 4. 8.USB 存储设备文件共享

使用文件共享功能可访问路由器所连接的USB存储设备中的文件。

- 1. 将USB存储设备(例如U盘)插到路由器的USB接口上。
- 2. 打开浏览器,输入melogin.cn,输入密码进入路由器管理页面。
- 3. 点击 高级设置> USB设置 > 文件共享, 进入文件共享设置页面。
- 4. 远程设备访问:若开启这一功能,则不在局域网内的远程设备可以进行文件访问。
- 5. 使用账号访问:若开启这一功能,您可以给USB存储设备设置账号访问以保障文件访问的安全。开启请选 择需要,输入访问账号、访问密码,点击保存。

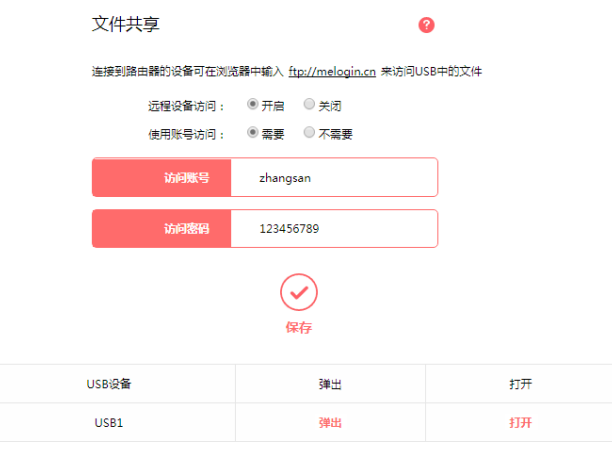

- 6. 当设备处于局域网内时,在文件资源管理器或浏览器地址栏中输入ftp://melogin.cn,回车即可访问。
- 7. 当设备不在局域网内时,则可以在浏览器中输入"ftp://xxx.xxx.xxx.xxx:21"来访问USB中的文件,其 中"xxx.xxx.xxx.xxx"为路由器的WAN口IP地址,可在WAN口设置页面查看。(需开启远程设备访问功 能,见第4条)
- 8. 在用户名和密码中分别输入访问账号和访问密码,点击登录(若没有设置使用账号访问,无需此步骤)。

## 第5章 设置路由器参数

本章讲述了如何更改LAN口IP地址,进行MAC地址克隆,设置DHCP服务器自动分配IP地址以及将IP地址和MAC 地址绑定四部分内容。

## 5.1. LAN口IP地址设置

LAN口IP地址是路由器对局域网的IP地址,更改LAN口IP地址后,您可以使用自己设定的IP地址登录路由器的管 理页面(如果使用域名登录则域名不变),也可以更改局域网内设备IP地址分配的范围。

- 1. 打开浏览器,输入melogin.cn,输入密码进入路由器管理页面。
- 2. 点击高级设置 > 网络参数 > LAN口设置,打开LAN口设置页面。
- 3. 将LAN口IP设置一项选为手动,即可自定义IP地址和子网掩码。如果对填写有疑问,请单击右上角问号获 得帮助信息。

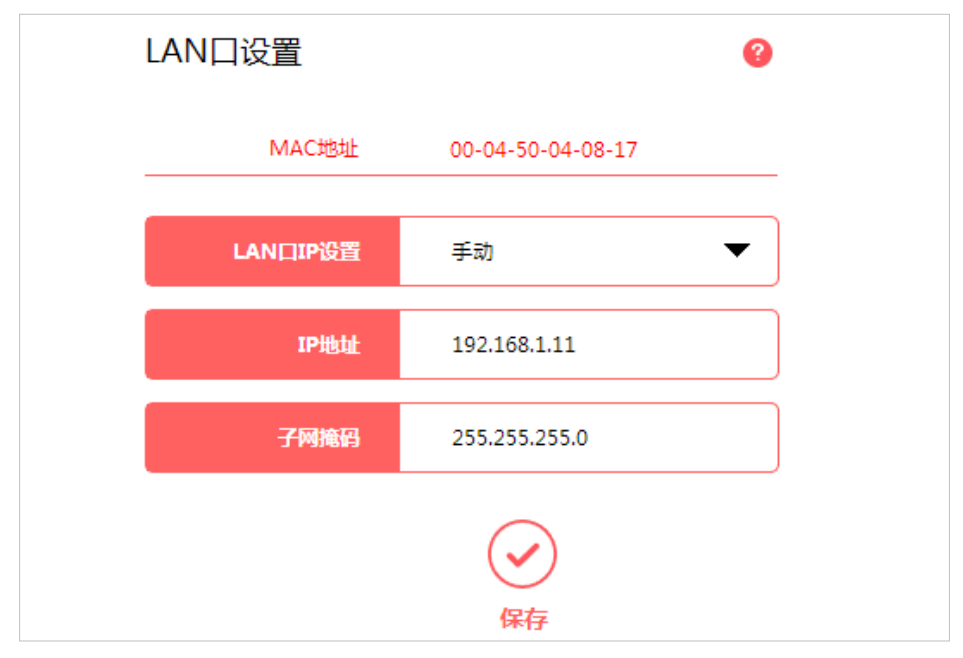

4. 点击保存完成设置。

## 5. 2. MAC地址设置

通过对MAC地址的设置,填写网络运营商提供的有效MAC地址,或进行MAC地址克隆,保证上网设置生效。

- 1. 打开浏览器,输入melogin.cn,输入密码进入路由器管理页面。
- 2. 点击高级设置 > 网络参数 > MAC地址设置,进入MAC地址设置的页面。
- 3. 若网络运营商提供了有效MAC地址,选择使用自定义MAC地址选项并填入有效MAC地址,若网络运营商限 定了当前管理PC的MAC地址,选择使用当前管理PC的MAC地址,点击保存完成设置。若想了解更多,请 点击页面的问号获取更多信息。

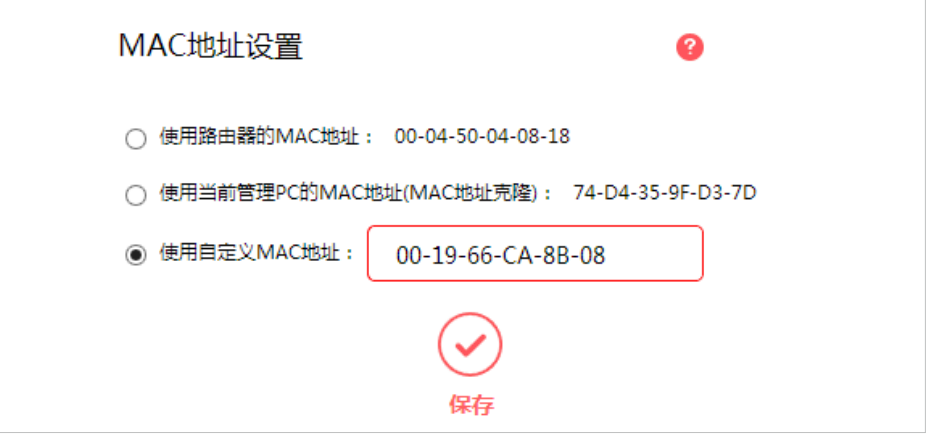

## 5. 3.DHCP服务器设置

DHCP服务器,能够自动给局域网当中的设备分配IP、子网掩码等TCP/IP协议参数。如有需要,其中参数可更 改。

- 1. 打开浏览器,输入melogin.cn,输入密码进入路由器管理页面。
- 2. 点击高级设置 > 网络参数 > DHCP服务器,进入DHCP服务器设置的页面。

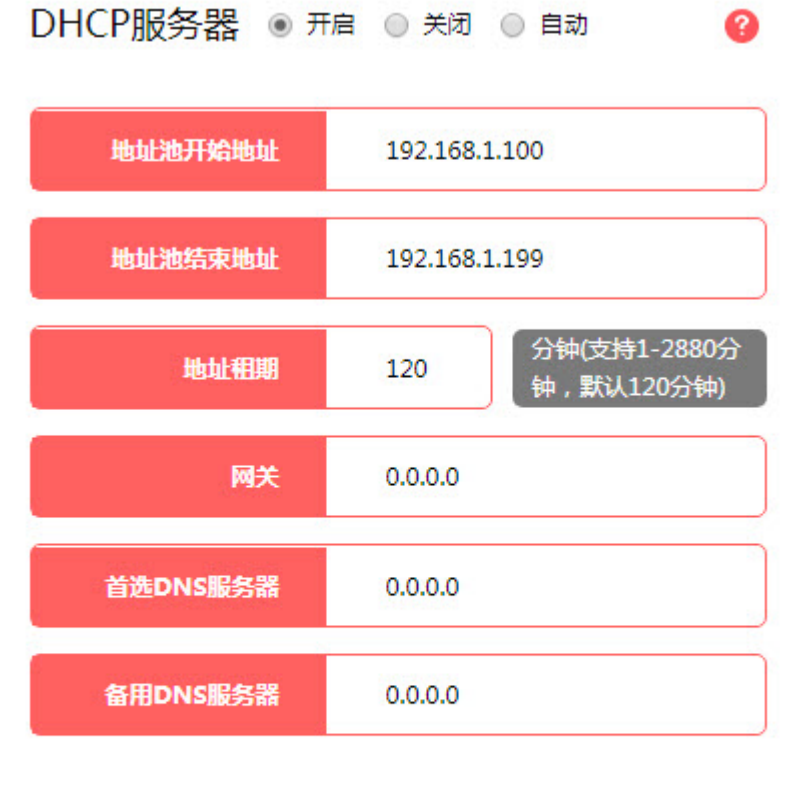

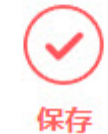

当前DHCP服务器状态:开启

- 开启:默认条件下,DHCP服务器开启
- 关闭: 如需关闭DHCP服务器, 请点击该按钮
- 自动:在路由器处于无线桥接状态下,为避免IP地址冲突或错误,建议选择自动状态。当上层路由器开启DHCP 服务器时,本路由器将自动关闭DHCP服务器;当上层路由器光比DHCP服务器时,本路由器将自动开启DHCP服 务器。
- 地址池开始地址:DHCP服务器自动分配的IP的开始地址
- 地址池结束地址:DHCP服务器自动分配的IP的结束地址
- 地址租期:自动分配的IP的有效时间,超过该时间后,局域网内的设备将重新获取IP地址
- 网关:可选项,建议填入路由器LAN口的IP地址,默认为192.168.1.1
- DNS服务器:可选项,如果运营商有提供DNS服务器地址,请填于此
- 3. 更改所需参数后,点击保存完成设置。若想了解更多,请点击页面的问号获取更多信息。

### 5.4. IP与MAC绑定

IP与MAC绑定也即ARP绑定,用以绑定设备的IP和MAC地址,通过拒绝IP与MAC地址不对应的网络访问,防止 ARP欺骗和其他ARP攻击。

- 1. 打开浏览器,输入melogin.cn,输入密码进入路由器管理页面。
- 2. 点击高级设置 > 网络参数 > IP与MAC绑定,进入IP与MAC绑定设置的页面。

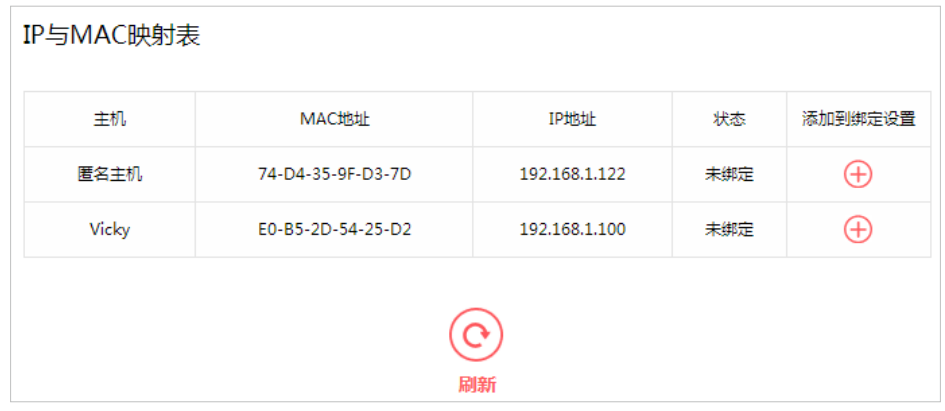

3. 选择需要绑定的主机,点击添加到绑定设置下对应的加号图标,操作成功时,相应主机信息将呈现如下:

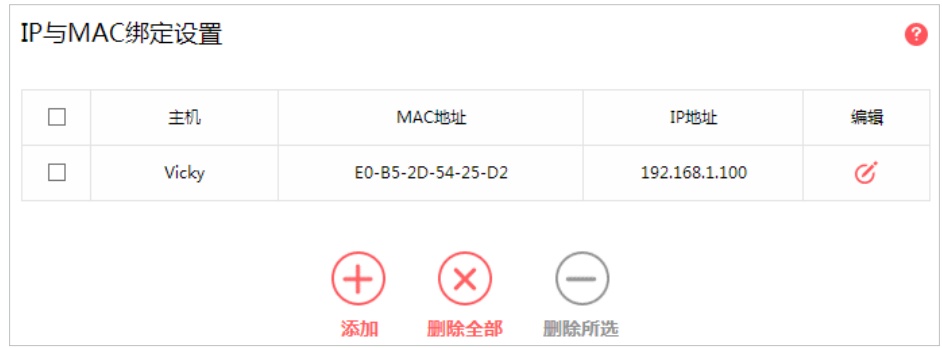

提示:

- 1. 根据界面提示可编辑主机信息。
- 2. 若在IP与MAC映射表中未找到您需要绑定的主机信息,点击添加手动填入主机信息添加。
- 3. 若想了解更多,请点击页面的问号获取更多信息。

4. 点击删除全部,可以删除所有IP与MAC地址绑定的设备。勾选需要解除绑定的主机,点击删除所选,即可 将所选主机解除IP与MAC绑定。

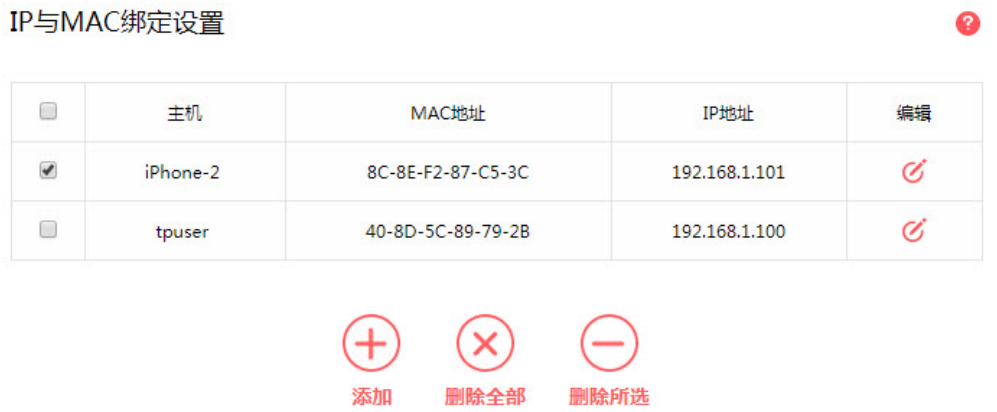

5. 如需更改已绑主机的IP地址或者MAC地址,请点击编辑下的图标。修改完成后,点击保存按钮。

#### IP与MAC绑定设置

◉

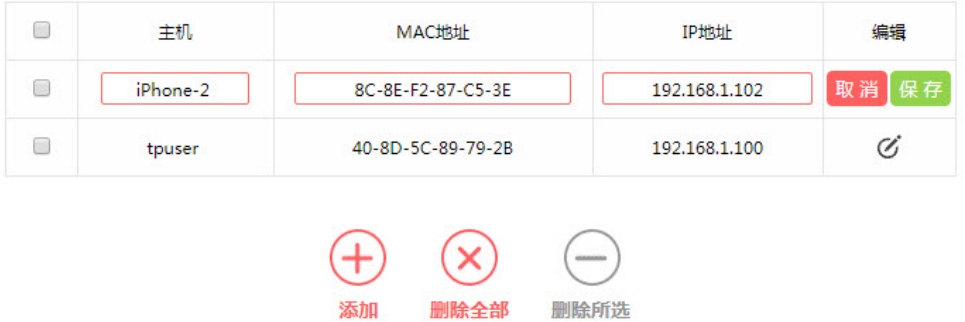

## 第6章 管理路由器

## 6.1. 设置管理路由器的权限

该功能可以限定管理员的身份,设置局域网内指定设备凭管理员密码进入管理页面的权限。

- 1. 打开浏览器,输入melogin.cn,输入密码进入路由器管理页面。
- 2. 点击高级设置 > 设备管理 > WEB管理设置。

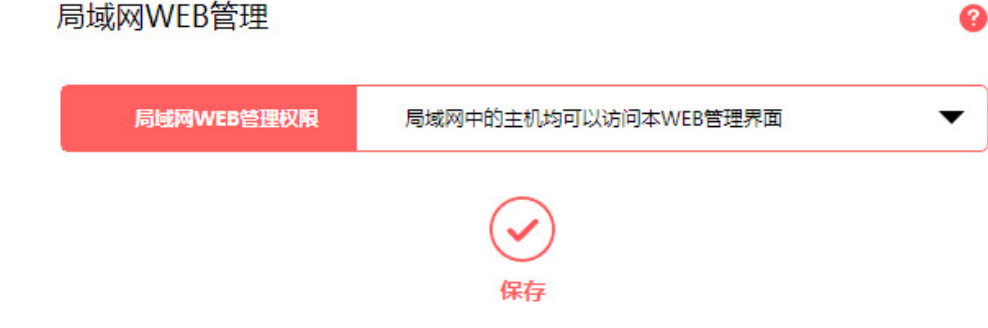

• 设置局域网中的设备均可以管理路由器:

局域网WEB管理权限选择局域网中的主机均可以访问本WEB管理界面,点击保存。

• 设置仅允许指定MAC地址的主机访问本WEB管理路由器:

局域网WEB管理

- 1. 局域网WEB管理权限选择仅允许指定MAC地址的主机访问本WEB管理界面。
- 2. 输入指定设备的MAC地址。

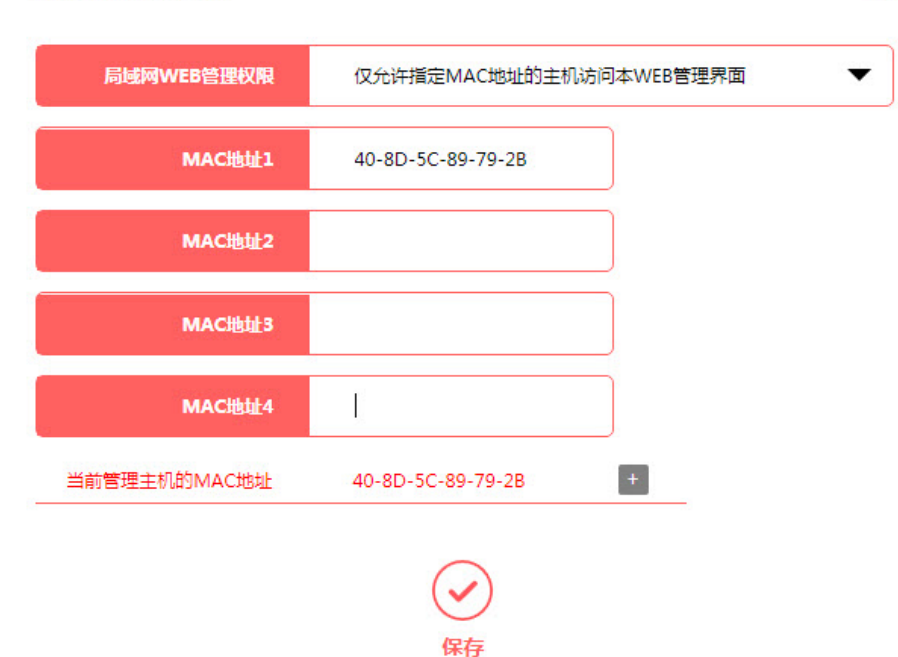

3. 如需将当前主机的MAC地址加入,只需点击对应右侧的加号按钮。

4. 点击保存。

### 6.2. 设置时间

路由器提供了一些以时间为基础的功能,如家长控制、行为管理等。在设置这些功能之前,需保证路由器的时 间已校准。当路由器成功连接上Internet的时候,路由器会自动校准为当地的网络时间。

1. 打开浏览器,输入melogin.cn,输入密码进入路由器管理页面。

2. 点击高级设置 > 时间设置,进入时间设置页面。

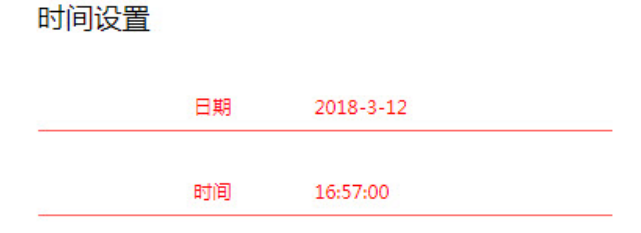

### 6. 3.升级软件

我司会不定时推出新的软件版本,以丰富产品功能和改善产品性能。请参考如下步骤升级路由器的软件。

6. 3. 1.在线升级

- 1. 打开浏览器,输入melogin.cn,输入密码进入路由器管理页面。
- 2. 点击高级设置 > 设备管理 > 软件升级。

在线升级

当前软件版本: 1.0.4 Build 171026 Rel.53733n 当前软件版本已是最新

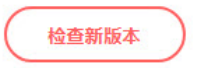

3. 点击检查新版本,若显示当前软件版本已是最新,则不需升级。

#### 6. 3. 2.本地升级

1. 访问水星官方网站www.mercurycom.com.cn,下载对应当前硬件版本的升级软件。

本地升级

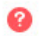

当前硬件版本: 1.0 当前软件版本: 1.0.4 Build 171026 Rel.53733n

请选择升级软件,然后点击升级按钮进行升级:

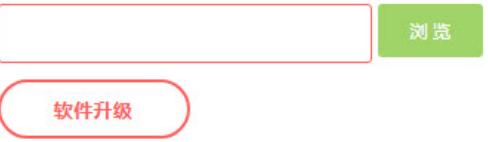

- 2. 点击浏览,选中步骤1下载的升级软件;
- 3. 点击软件升级,在弹出的提示窗口中点击确定。

升级完成后,路由器将自动重启。

## 6.4. 恢复出厂设置

若想将路由器恢复到出厂设置状态,请参考如下步骤进行设置。

- 1. 打开浏览器,输入melogin.cn,输入密码进入路由器管理页面。
- 2. 点击高级设置 > 设备管理 > 恢复出厂设置。

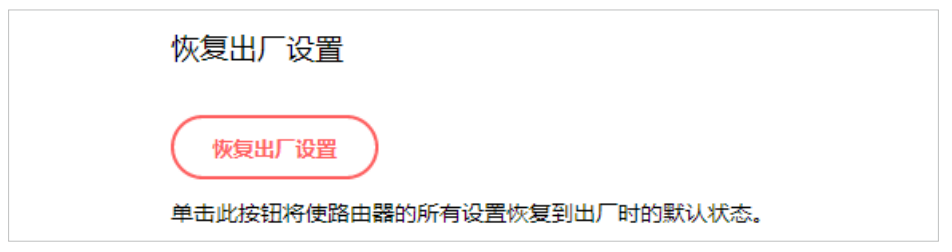

3. 点击恢复出厂设置,在弹出的提示窗口点击确定。稍等片刻,路由器的所有配置将恢复到出厂时的默认状 态。

提示:

恢复出厂设置前,建议先备份路由器的设置文件,恢复出厂设置后,可重新载入原来的配置。参见6. 5. 备份或载入路由 器配置文件。

## 6. 5.备份或载入路由器配置文件

在将路由器恢复到出厂设置之前,建议备份路由器当前配置文件。您也可载入已备份的配置文件恢复路由器的 设置。

- 1. 打开浏览器,输入melogin.cn,输入密码进入路由器管理页面。
- 2. 点击高级设置 > 设备管理 > 载入和备份。

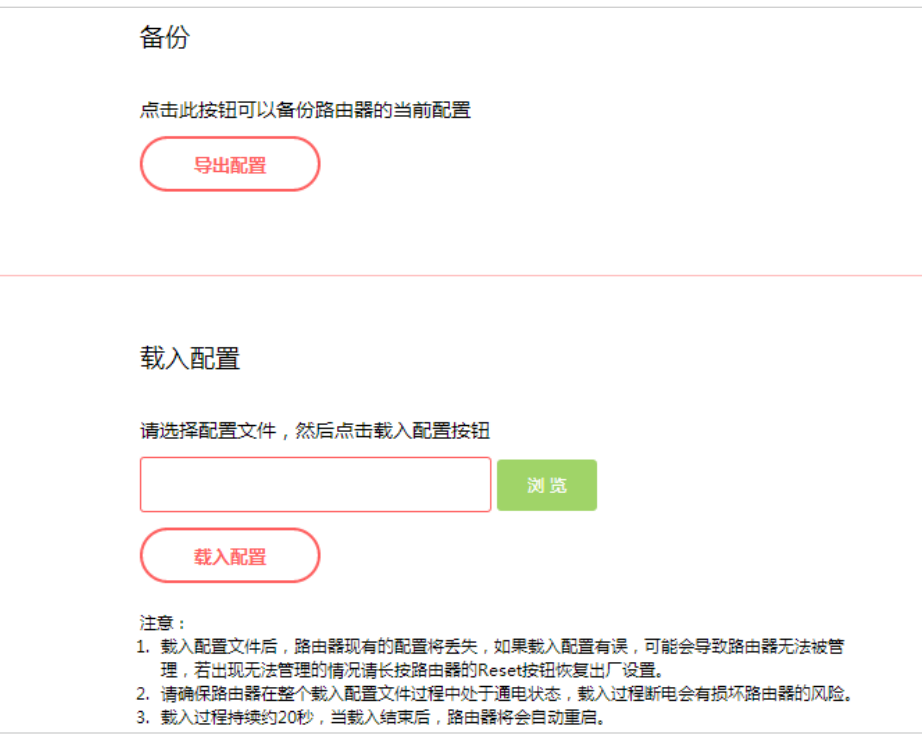

#### 6. 5. 1.备份路由器当前配置:

点击导出配置即可导出路由器当前配置,文件命名为config.bin。

6. 5. 2.载入路由器配置文件:

1. 点击浏览,选择已备份的配置文件。

2. 点击载入配置,在弹出的提示窗口中点击确定。

载入文件后路由器将重启完成设置。

## 6. 6.重启路由器

若想重启路由器,请参考如下步骤进行设置。

- 1. 打开浏览器,输入melogin.cn,输入密码进入路由器管理页面。
- 2. 点击高级设置 > 设备管理 > 重启路由器。

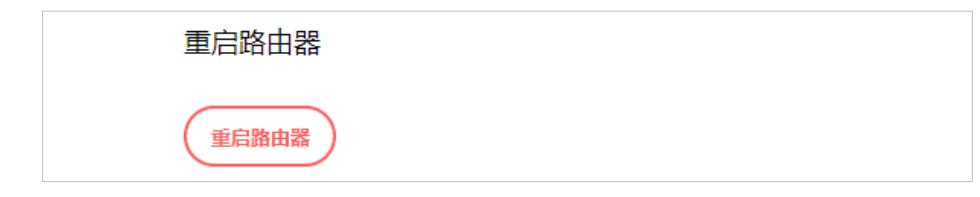

3. 点击重启路由器,在弹出的提示窗口点击确定。

稍等片刻,路由器将重启成功。

## 6. 7.修改登录路由器管理页面的密码

请参考如下步骤修改登录路由器管理界面的密码。

- 1. 打开浏览器,输入melogin.cn,输入密码进入路由器管理页面。
- 2. 点击高级设置 > 设备管理 > 修改登录密码。

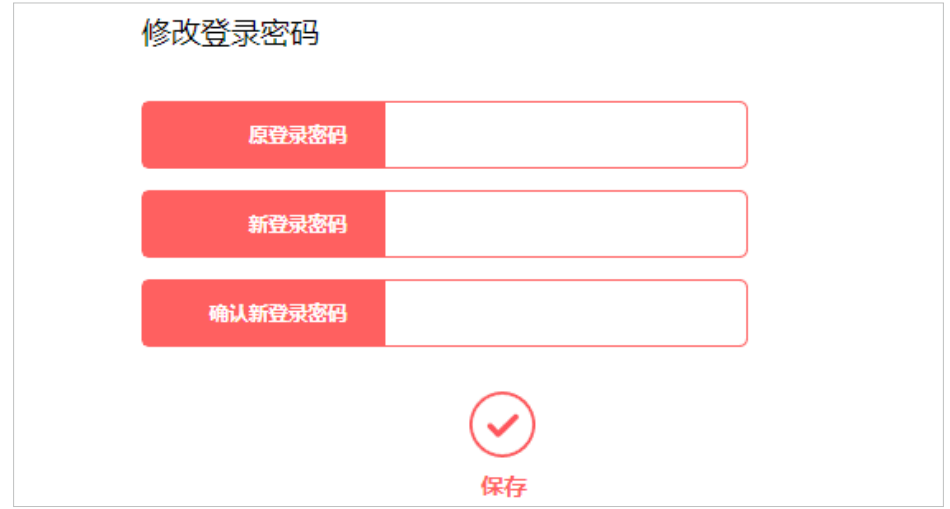

- 3. 输入原登录密码。
- 4. 输入您要修改的新登录密码并在确认新登录密码框再次输入确认。
- 5. 点击保存完成设置。

以后登录路由器管理页面,请使用新登录密码。

## 6. 8.系统日志

当您的路由器无法正常工作时,您可以把系统日志保存下来并发送给技术支持人员进行协助排错。

- 1. 打开浏览器,输入melogin.cn,输入密码进入路由器管理页面。
- 2. 点击高级设置 > 设备管理 > 系统日志,进入配置页面。
- 3. 点击保存日志,将当前的系统日志保存到本地。

 $\mathbf{r} = \mathbf{r} \cdot \mathbf{r}$ 

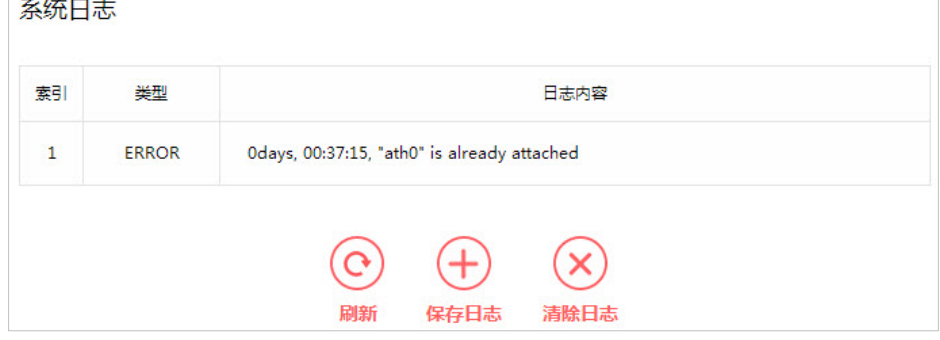

## 第7章 常见问题解答

#### 1. 登录不了路由器的管理页面怎么办?

- 1) 请参看纸质版的快速安装指南中"硬件连接"部分,确保路由器的物理连接正确,指示灯显示正常。
- 2) 请确保电脑为自动获得IP地址和自动获得DNS服务器地址。
- 3) 请确保您输入的登录域名或IP地址没有错误。
- 4) 请打开IE浏览器,在菜单栏选择工具 > Internet选项, 然后单击连接按钮, 确保选择从不进行拨号连 接,单击局域网设置,确保所有选项均无勾选。
- 5) 请关闭并重新打开浏览器,或者更换不同的浏览器进行尝试。
- 6) 请更换网线或者更换别的电脑进行尝试。
- 7) 将路由器恢复出厂设置。

注意:

将路由器恢复出厂设置后,您需要对路由器进行重新配置才能上网。

如果经过上述操作仍无法解决问题,请联系官网在线客服或拨打400-8810-500咨询。同时,官网客户服务有丰 富的设置教程,欢迎查阅。

#### 2. 路由器设置完成后仍然不能上网怎么办?

- 1) 请参看纸质版的快速安装指南中"硬件连接"部分,确保路由器的物理连接正确,指示灯显示正常。
- 2) 请确保您在设置路由器时选择的上网方式符合您的实际线路环境,并且信息填写正确。如何判断上网 方式可参考下表:

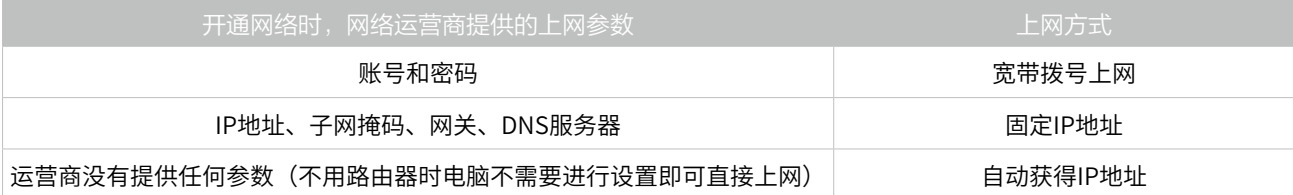

- 3) 使用接宽带可以直接上网的电脑打开浏览器,输入melogin.cn,输入密码进入路由器管理页面,点击 高级设置 > 网络参数 > MAC地址设置, 选择使用当前管理PC的MAC地址(MAC地址克隆), 点击保 存。
- 4) 请打开浏览器,输入melogin.cn,输入密码进入路由器管理页面,点击高级设置 > 上网控制,在家长 控制和行为管理页面中,确认均处于关闭状态。

如果经过上述操作仍无法解决问题,请联系官网在线客服或拨打400-8810-500咨询。同时,官网客户服务有丰 富的设置教程,欢迎查阅。

#### 3. 搜索不到无线信号怎么办?

1) 打开浏览器,输入melogin.cn,输入密码进入路由器管理页面,点击高级设置 > 无线设置 > 主人网 络,请确保路由器的无线功能已开启并开启了无线广播,以及无线名称尽量不含中文和特殊符号。

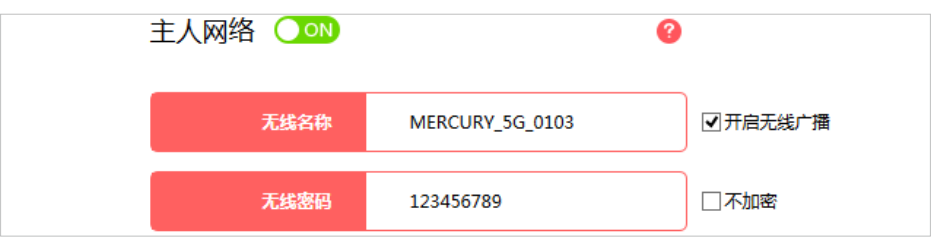

- 2) 如果是笔记本电脑内置的无线网卡,请确保无线功能开关已经打开(建议联系笔记本电脑厂商或查阅 相关说明书)。
- 3) 在设备管理器中查看无线网卡驱动是否成功安装以及无线网卡是否已启用(此处以Windows 7 /Windows 8为例,Windows XP与此相似,只是WLAN AutoConfig处应为Wireless Zero Configuration):右键单击桌面上的计算机,选择管理 > 服务和应用程序 > 服务 > WLAN AutoConfig,右键单击WLAN AutoConfig 并选择属性,确认服务状态已启用,启动类型为自动,点击 确定。
- 4) 尝试近距离是否可以搜索到无线信号,避免因障碍物太多导致信号衰减严重。
- 5) 尝试更换其他无线终端对比测试,或者查看该电脑能否搜索到其他无线信号。
- 6) 将路由器恢复出厂设置。

#### 注意:

将路由器恢复出厂设置后,您需要对路由器进行重新配置才能上网。

如果经过上述操作仍无法解决问题,请联系官网在线客服或拨打400-8810-500咨询。同时,官网客户服务有丰 富的设置教程,欢迎查阅。

- 4. 能搜索到无线信号却连不上怎么办?
	- 1) 如果无线设备一直显示正在连接或正在获取IP地址,但始终无法连接成功。可以尝试删除(忘记或忽 略)此网络,然后重新连接无线信号,同时确保路由器的DHCP功能是开启的。
	- 2) 请确保您连接的无线名称和输入的无线密码是正确的。
	- 3) 使用其他无线终端如手机、平板等连接路由器,确认是否可以正常使用。

如果经过上述操作仍无法解决问题,请联系官网在线客服或拨打400-8810-500咨询。同时,官网客户服务有丰 富的设置教程,欢迎查阅。

- 5. 无线频繁掉线怎么办?
	- 1) 远离微波炉、无线鼠标键盘等强干扰源。
	- 2) 修改无线名称和密码,提高网络安全性,避免被蹭网引发的不稳定:打开浏览器,输入melogin.cn, 输入密码进入路由器管理页面,点击高级设置 > 无线设置 > 主人网络,修改无线名称和无线密码,无 线密码建议为字母、数字和符号的组合密码,且长度最好不少于12位,2.4G网络信道建议修改为1、6 或11,设置完成后点击保存。
	- 3) 升级软件版本:打开浏览器,输入melogin.cn,输入密码进入路由器管理页面,点击高级设置 > 设备 管理 > 软件升级,可查看当前版本,并在水星官方网站下载中心搜索该路由器的型号,在结果中查看 硬件版本对应的软件,确定是否有更新软件。如有更新,请将路由器升级到最新版本。
	- 4) 如果其他无线终端都使用正常,只有该终端掉线,可以更新网卡驱动等进行尝试。

如果经过上述操作仍无法解决问题,请联系官网在线客服或拨打400-8810-500咨询。同时,官网客户服务有丰 富的设置教程,欢迎查阅。

#### 6. 无线网速慢怎么办?

- 1) 如果周围可以搜索到多个无线信号,请打开浏览器,输入melogin.cn,输入密码进入路由器管理页 面,点击高级设置 > 无线设置 > 主人网络,建议将设备的无线工作信道设置为1、6或11进行尝试。
- 2) 确认无线终端的无线协商速率是否正常:查看电脑无线网络状态中的无线网卡协商速率与信号质量是 否正常,若信号强度较弱,请尝试调整设备与路由器之间的距离以及天线位置,更新无线网卡驱动或 者更换其他无线设备测试网速。

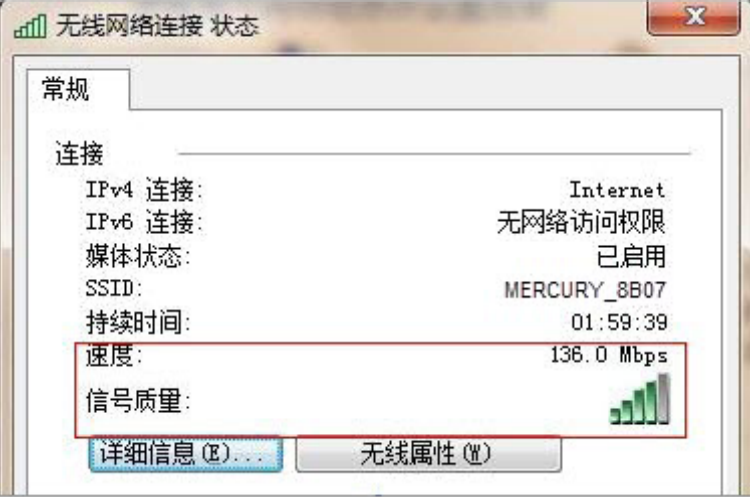

#### 注意:

在50Mbps、100Mbps等较大带宽的线路上,如果使用本身无线网卡为11G网卡的电脑或无线模块速率较低手机、平 板等设备进行测试网速(通常智能手机内置无线模块最大速率为72Mbps),则受制于无线设备本身的速率,网速是 肯定无法达到有线的速度的。

- 3) 检查路由器设置是否正常: 打开浏览器,输入melogin.cn,输入密码进入路由器管理页面,点击3.1 管理已连接设备,查看无线终端是否被限制了下载速度,还可以确认是否有其他设备蹭网。
- 4) 将网速慢的设备无线功能关闭后重新打开并扫描连接无线信号,看网速是否正常。

如果经过上述操作仍无法解决问题,请联系官网在线客服或拨打400-8810-500咨询。同时,官网客户服务有丰 富的设置教程,欢迎查阅。

- 7. 如何防止别人蹭网?
	- 1) 设置无线网络:请打开浏览器,输入melogin.cn,输入密码进入路由器管理页面,点击高级设置 > 无 线设置 > 主人网络,修改无线名称和无线密码,无线密码建议为字母、数字和符号的组合密码, 且长 度最好不少于12位。
	- 2) 慎用蹭网软件:一台安装了蹭网软件的手机连接上自家无线网络后,蹭网软件会自动或者手动将无 线网络的名称和密码上传到它的服务器上。当其他人使用安装了蹭网软件的手机搜索到这个无线信号 时,就可以获取到无线网络的密码,从而达到蹭网的目的。即便您的手机没有安装蹭网软件,但难保 哪天某个来您家的朋友的手机上安装了,您的无线网络已经被偷偷分享了。为了防止别人蹭网,可经 常不定期的更改无线名称和无线密码。
- 8. 如何改善无线信号传输质量?
	- 1) 为无线路由器/AP选择一个最佳的放置地点。这个放置地点的要求如下:一是位置应该偏高一些,以 便在较高的地方向下辐射,减少障碍物的阻拦,尽量减少信号盲区;二是位置地点选择时应该使信号 尽量少穿越隔墙。
- 2) 修改信道,减少无线串扰。注意:设置自己无线信号发射信道时也要尽量保证离其他无线信号信道5 个以上。
- 3) 减少居家电器(如微波炉、蓝牙设备、无绳电话、电冰箱等)的磁场干扰,保证信号畅通无阻。
- 4) 如果无线路由器/AP的天线是可拆卸的,可以通过更换天线来达到增强无线信号的目的。

第8章 扫描二维码下载APP

您可以扫描如下二维码下载水星路由器管理软件(APP)。

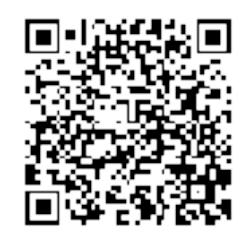

该APP可用于远程配置和管理水星路由器。主要有以下功能:

- 配置路由器,实现快速连接网络。
- 管理连接到路由器的客户端设备(如手机、平板电脑)。
- 更多路由器设置。